# CODYSSEY **Cinema**

# **Guide d'utilisation**

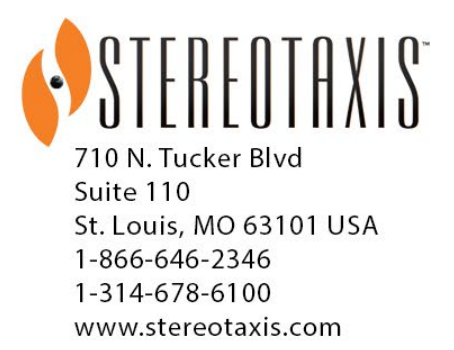

© Stereotaxis 2009, 2023

 $\operatorname*{R}_{\mathsf{C}}^{\operatorname{Saw}}$ 

**Made In USA** Rev K

Stereotaxis, Inc **Guide d'utilisation du client** *Odyssey Cinema* Page ii Page ii

## **Coordonnées de Stereotaxis**

Stereotaxis, Inc. 710 N. Tucker Blvd 314-678-6100 St. Louis, MO 63101 www.stereotaxis.com États-Unis

Suite 110 +31.20.654.1957 (UE)

#### **Mandataire établi dans la Communauté européenne**

MDSS (Medical Device Safety Service GmbH) Schiffgraben 41 30175 Hannover, Allemagne

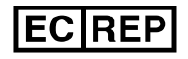

#### **Importateur**

MedEnvoy Prinses Margrietplantsoen 33 - Suite 123, 2595 AM The Hague **Netherlands** 

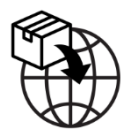

#### **Marques de commerce**

- *Navigant* et *Niobe* sont des marques de commerce de Stereotaxis, Inc. enregistrées aux États-Unis, dans la Communauté européenne et au Japon.
- *Odyssey* est une marque de commerce de Stereotaxis, Inc. enregistrée aux États-Unis et dans la Communauté européenne.
- *Odyssey Cinema* est une marque de commerce de Stereotaxis, Inc. enregistrée dans la Communauté européenne.

Tous les autres noms de marque, noms de produit ou marques de commerce sont la propriété de leurs propriétaires respectifs.

#### **Documents associés**

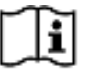

- HDW-0309, Guide d'utilisation d'*Odyssey* Vision QHD
- HDW-0287, Guide d'utilisation de Studio *Odyssey Cinema*
- HDW-0312, Guide d'utilisation du dispositif *Niobe* ES

#### **Illustration de couverture**

Illustration en couverture © 2015, 2023 Stereotaxis, Inc.

## **Sommaire**

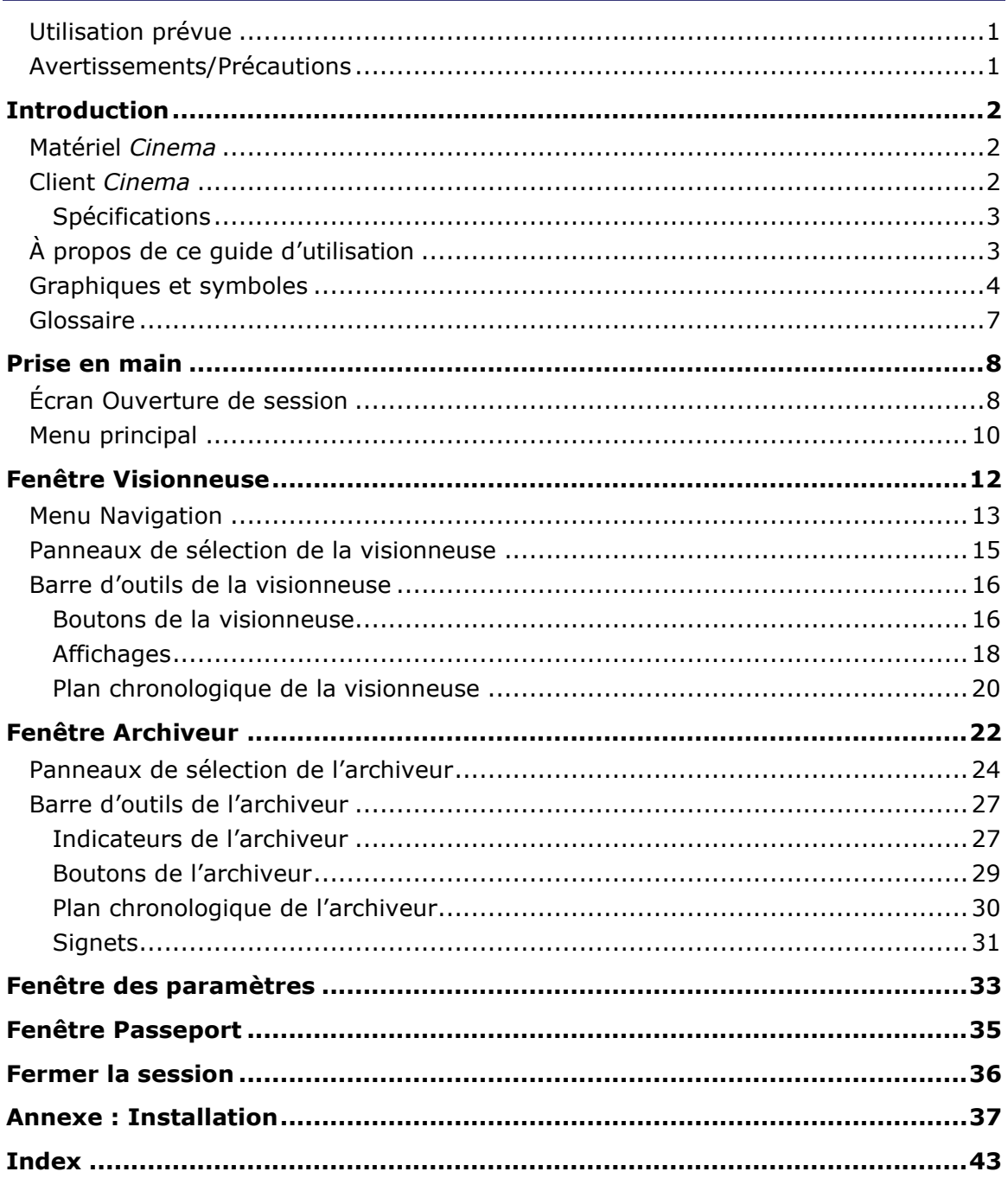

#### **Illustrations**

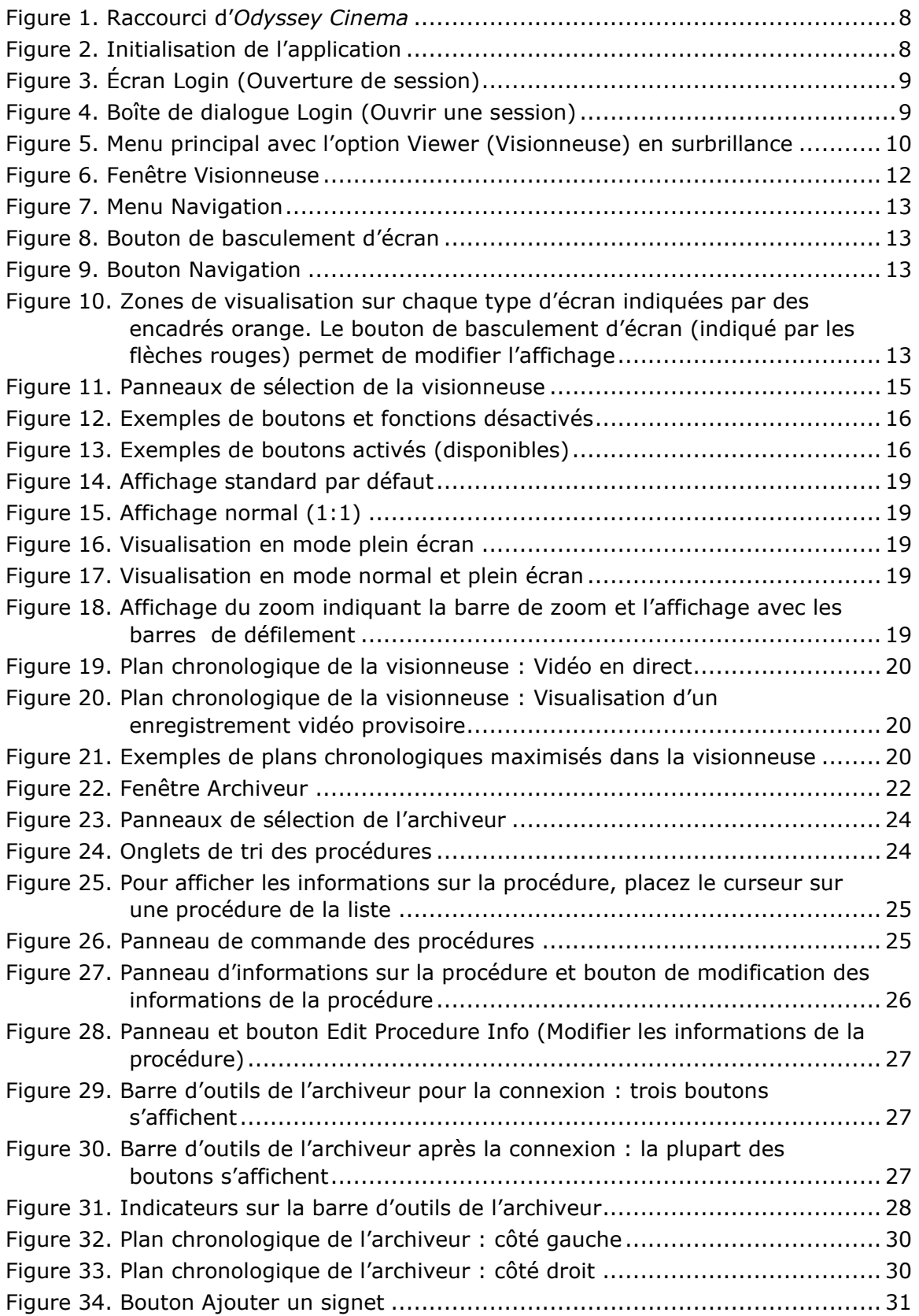

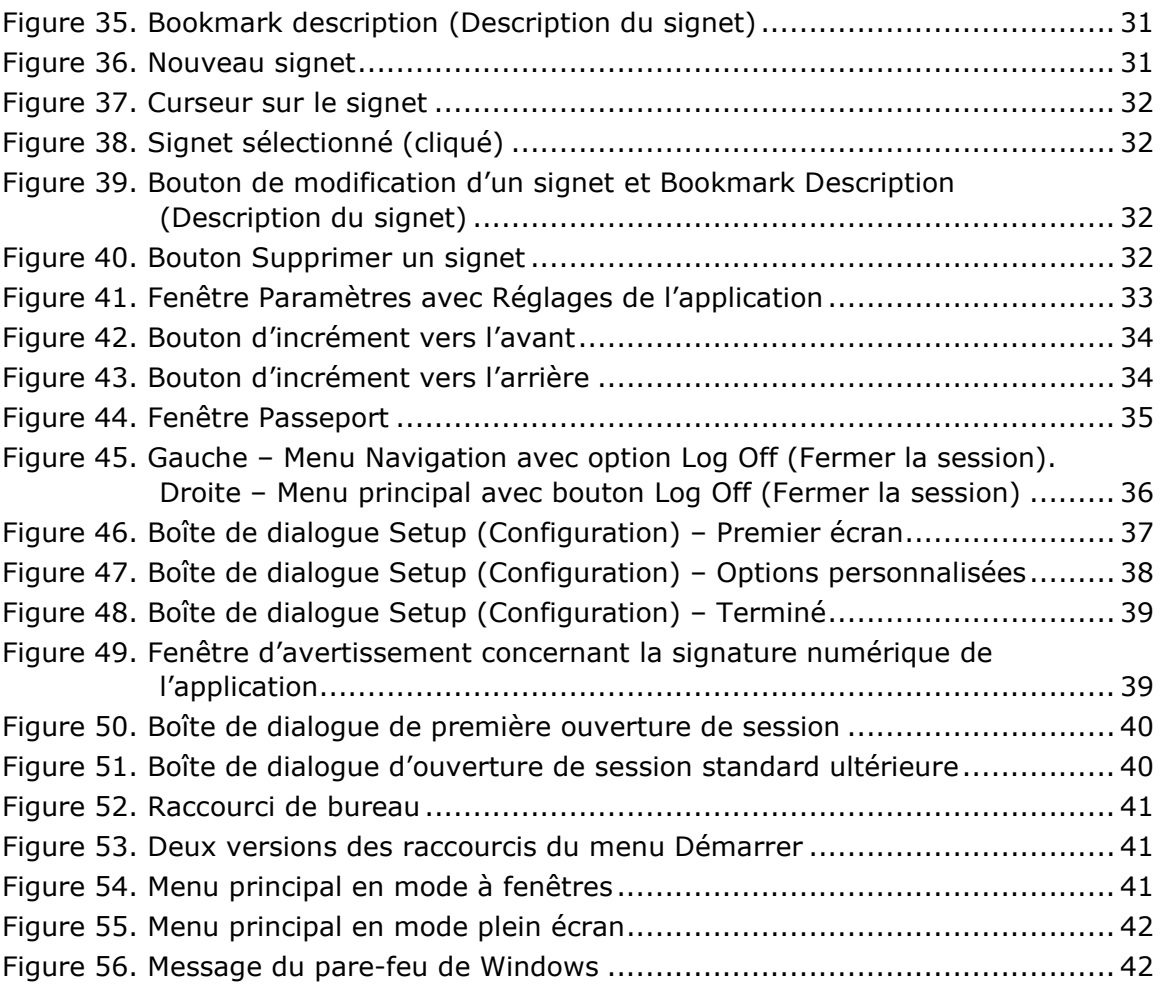

Présentation

# <span id="page-6-0"></span>**Utilisation prévue**

Le système *Odyssey Cinema* est une option de produit Stereotaxis permettant de visualiser à distance des cas en direct et archivés des solutions pour salles d'opération *Odyssey*, notamment *Odyssey* Vision, *Odyssey* Link et *Odyssey* Interface.

# <span id="page-6-1"></span>**Avertissements/Précautions**

**AVERTISSEMENT :** *Cinema* ne doit être utilisé que par des professionnels de la médecine qualifiés et parfaitement formés à son utilisation.

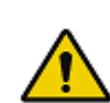

**AVERTISSEMENT :** Le contenu vidéo visualisé avec *Cinema* est uniquement destiné à la surveillance des patients.

**Remarque :** Pour consulter la liste complète des précautions d'emploi et avertissements associés à la navigation magnétique, se reporter au Guide d'utilisation de *Niobe* ES.

# <span id="page-7-0"></span>**Introduction**

## <span id="page-7-1"></span>**Matériel** *Cinema*

*Cinema* est un module complémentaire proposé en option du produit *Odyssey* qui fournit les fonctions suivantes :

- Archivage de vidéos *Odyssey* en direct *Cinema* permet à l'utilisateur d'enregistrer une procédure *Odyssey* en direct et de la stocker sur le serveur d'archives pour une visualisation ultérieure.
- Visualisation de vidéos *Odyssey* en direct *Cinema* permet à l'utilisateur de visualiser à distance une procédure *Odyssey* en temps réel.
- Visualisation de vidéos archivées *Cinema* permet à l'utilisateur de visualiser des vidéos *Odyssey* précédemment enregistrées (archivées).

Vous pouvez visualiser une vidéo en direct :

- Localement dans le même hôpital ou à partir d'un site à distance.
- En utilisant un ordinateur de bureau standard et le logiciel client *Cinema* décrit dans ce guide d'utilisation.

## <span id="page-7-2"></span>*Odyssey Cinema*

Le client *Cinema* fournit aux cliniciens la possibilité d'enregistrer et de reproduire leurs procédures *Odyssey*, de consulter les procédures *Odyssey* d'autres cliniciens et de visualiser à distance et en direct les procédures *Odyssey* réalisées dans leur hôpital.

Avec le logiciel client *Cinema*, vous pouvez :

- Visualiser une procédure en direct dans la salle d'opération.
- Visualiser des cas d'autres cliniciens et établissements lorsqu'une relation de travail a été établie.
- Revoir des procédures antérieures.
- Aider à la formation de collègues en leur permettant de consulter des cas réalisés dans plusieurs salles d'opération tout en étant présent dans une des salles.
- Créer un ensemble de référence de cas archivés dans un établissement pour former le personnel aux techniques d'intervention.

# <span id="page-8-0"></span>**Spécifications**

Le client *Cinema* nécessite le navigateur Internet Explorer version 7 ou supérieure. Aucun autre navigateur n'est compatible.

# <span id="page-8-1"></span>**À propos de ce guide d'utilisation**

Le guide d'utilisation du client *Odyssey Cinema* décrit le fonctionnement du logiciel client *Cinema* (visionneuse *Cinema*). Les guides d'utilisation des solutions pour salles d'opération du système *Odyssey* décrivent le fonctionnement de la commande d'enregistrement *Cinema* dans la salle d'opération.

Le guide d'utilisation du client *Cinema ne* décrit *pas* le fonctionnement d'*Odyssey* Vision, d'*Odyssey* Link, d'*Odyssey* Interface, du système *Navigant* ou de tout autre dispositif utilisé dans une salle d'opération.

## <span id="page-9-0"></span>**Graphiques et symboles**

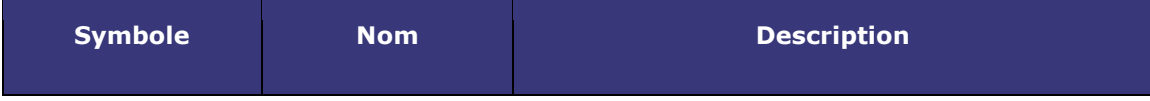

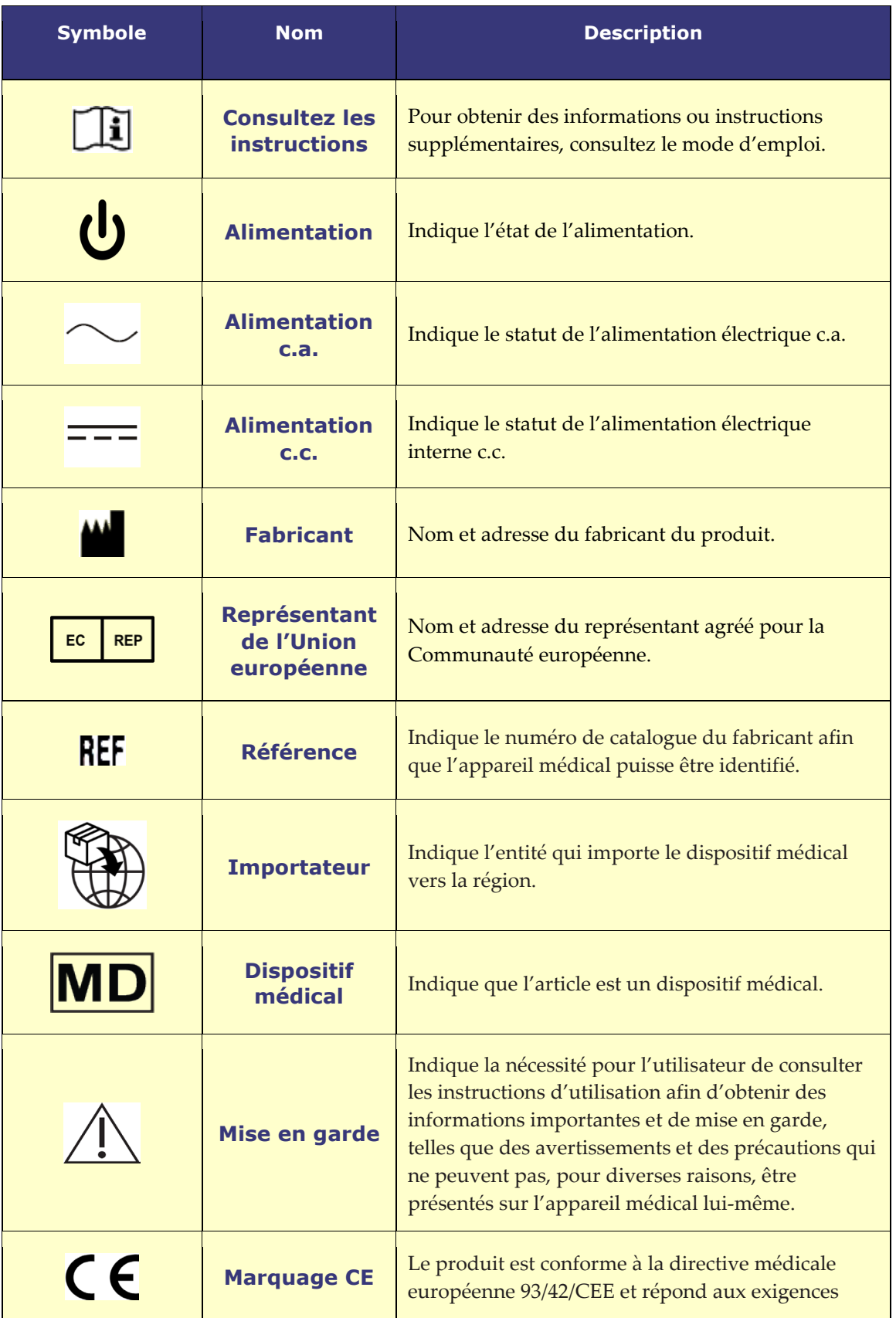

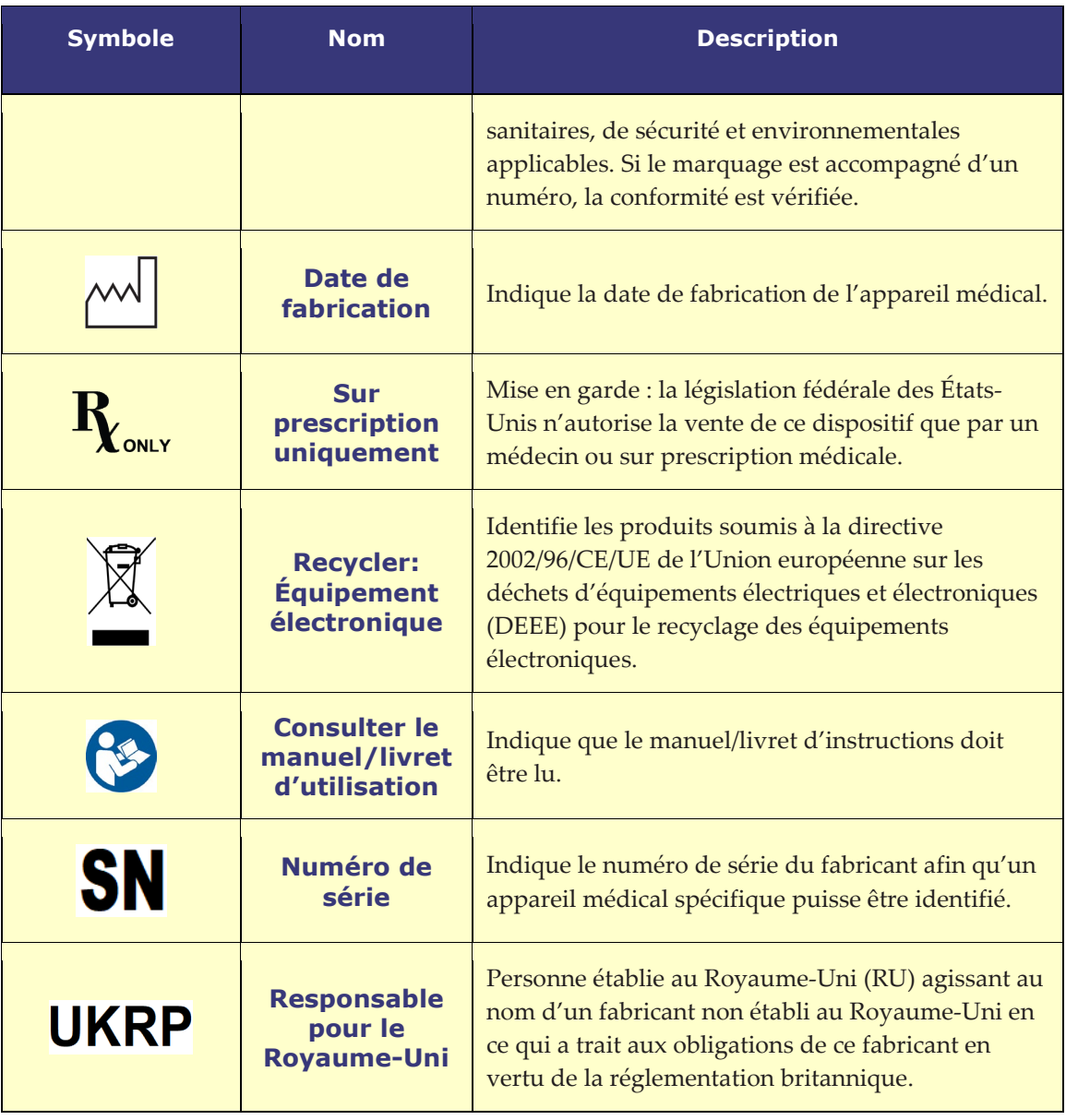

# <span id="page-12-0"></span>**Glossaire**

Les termes suivants peuvent apparaître dans ce document. De plus, l'utilisation de « *Cinema* » dans ce guide se rapporte à la fois au studio *Odyssey Cinema* et aux produits LT d'*Odyssey Cinema*.

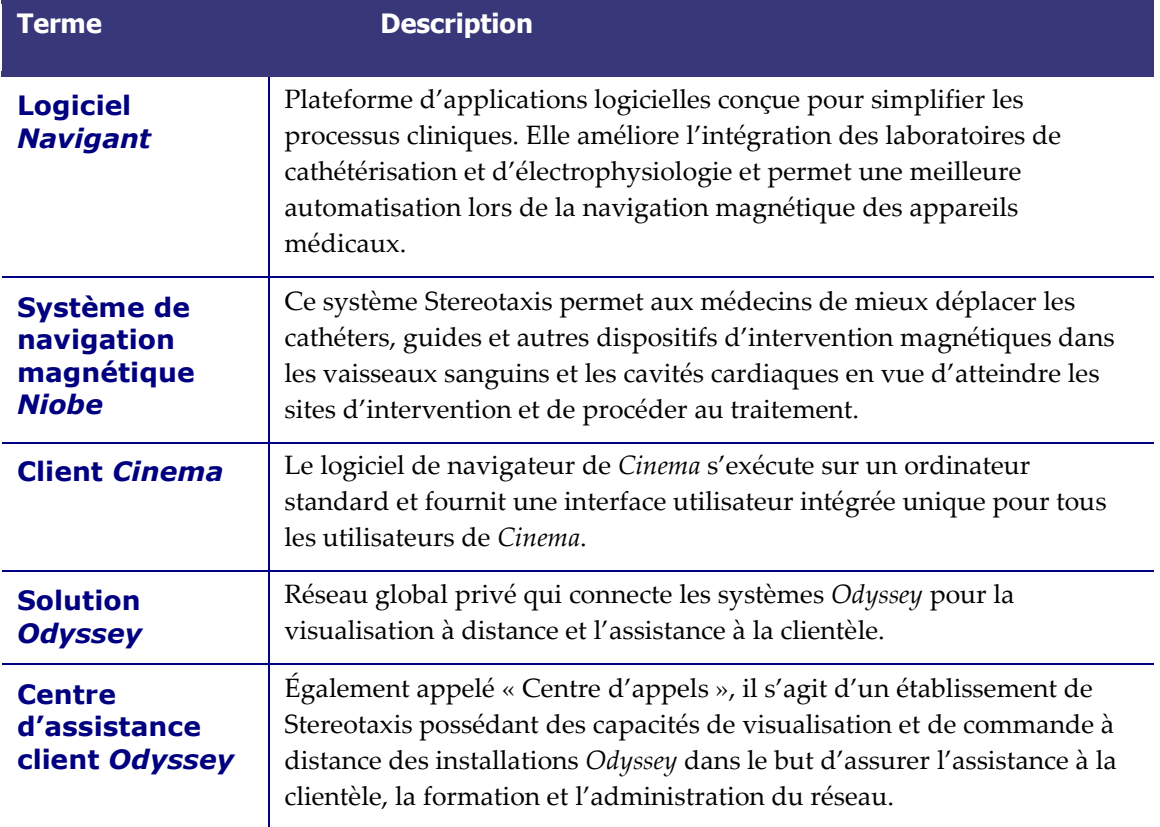

# <span id="page-13-0"></span>**Prise en main**

Un représentant de Stereotaxis ou un membre de votre service informatique doit avoir installé le client *Cinema* et créé un raccourci de bureau. Si le client n'a pas été installé, consultez l'annexe **Installation**.

Pour lancer *Cinema*, double-cliquez sur le raccourci installé sur votre bureau (**[Figure 1](#page-13-2)**). *Cinema* s'ouvre dans Internet Explorer.

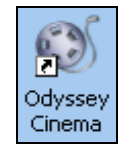

**Figure 1.** Raccourci d'*Odyssey Cinema*

<span id="page-13-2"></span>**Remarque :** Le client *Cinema* est uniquement compatible avec le navigateur Internet Explorer version 7 ou supérieure (aucun autre navigateur Web).

Lors du chargement de l'application, une petite boîte s'affiche avec le message « Painting application... » (Initialisation de l'application...) (**[Figure 2](#page-13-3)**).

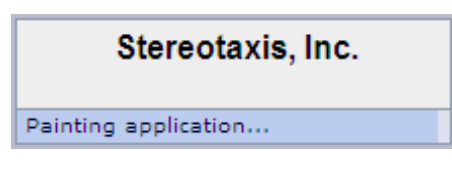

**Figure 2.** Initialisation de l'application

<span id="page-13-3"></span>L'écran d'ouverture de session s'affiche [\(Figure 3\)](#page-14-0).

**Remarques** sur les affichages du client *Cinema* :

- *Pour bénéficier d'un affichage optimal,* maximisez votre navigateur.
- *Pour modifier la taille des éléments affichés,* maintenez enfoncé le bouton **Ctrl** et faites rouler la molette de la souris vers le *haut* (vers l'avant) pour agrandir les éléments et vers le *bas* (vers l'arrière) pour les réduire. Redémarrer l'application permet de rétablir l'apparence (taille) par défaut des éléments.

# <span id="page-13-1"></span>**Écran Ouverture de session**

Dans la boîte de dialogue Ouverture de session (**[Figure 4](#page-14-1)**), entrez votre nom d'utilisateur et votre mot de passe, puis sélectionnez l'emplacement (voir la note suivant immédiatement la liste) :

- **User Name (Nom d'utilisateur)** Fourni par le représentant ayant installé l'application.
- **Password (Mot de passe)** Fourni par le représentant ayant installé l'application.
- **Location (Emplacement)** Par défaut, il est configuré sur « Local *Cinema* Server » (Serveur *Cinema* local).

**Remarque :** Si vous avez **Active Directory**, vous pouvez utiliser ce compte pour vous connecter. De plus, si vous avez *Odyssey Cinema* et que vous avez signé une entente de collaboration, vous avez un deuxième emplacement au choix : « Remote *Cinema* Server » (Serveur *Cinema* distant).

Cliquez sur **Log In (Ouvrir une session)** ou appuyez sur **Enter (Entrée)**. Le menu principal s'affiche (**[Figure 5](#page-15-1)**).

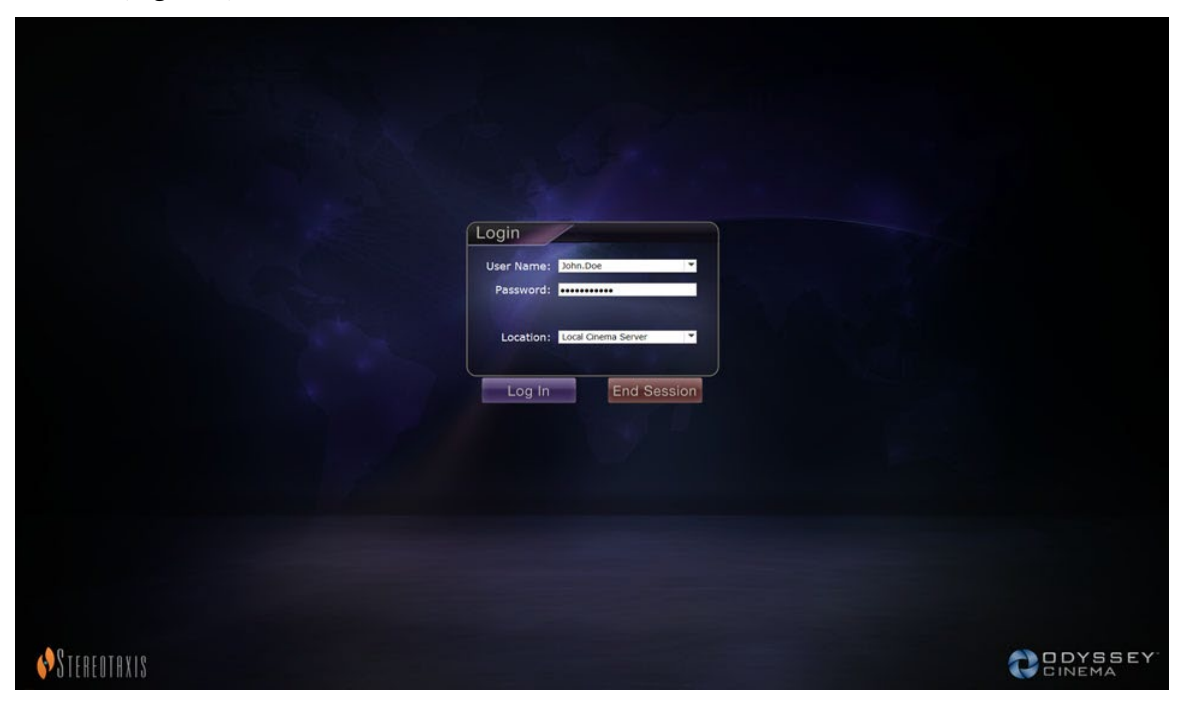

**Figure 3.** Écran Login (Ouverture de session)

<span id="page-14-1"></span><span id="page-14-0"></span>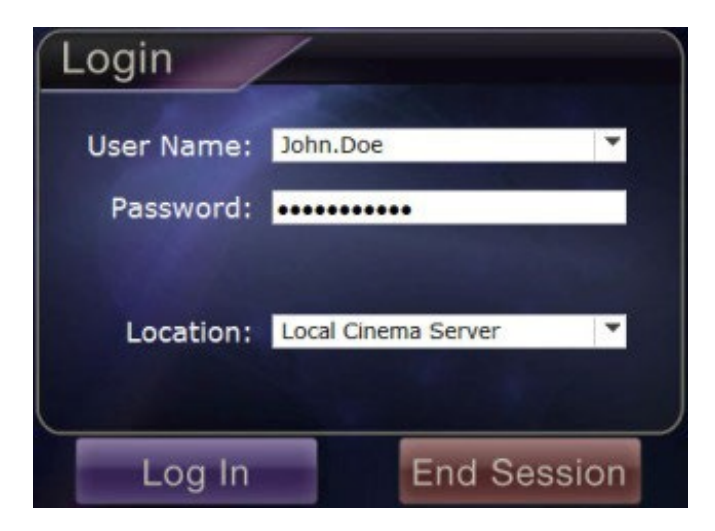

**Figure 4.** Boîte de dialogue Login (Ouvrir une session)

**Remarque :** Si le champ Client Name (Nom du client) s'affiche sur l'écran d'ouverture de session, l'installation n'est pas terminée. Contactez le service d'assistance de votre établissement pour obtenir le nom du client (voir l'**annexe** : **Installation**). Le champ Client Name (Nom du client) ne doit pas s'afficher lors des ouvertures de session suivantes une fois l'installation terminée.

## <span id="page-15-0"></span>**Menu principal**

Une fois la session ouverte, le menu principal s'affiche avec quatre options et un bouton **Log Off (Fermer la session)** (**[Figure 5](#page-15-1)**). Le fait de déplacer votre curseur sur une option met en surbrillance l'icône et modifie sa couleur (comme l'indique l'icône Viewer (Visionneuse) dorée à la **[Figure 5](#page-15-1)**) :

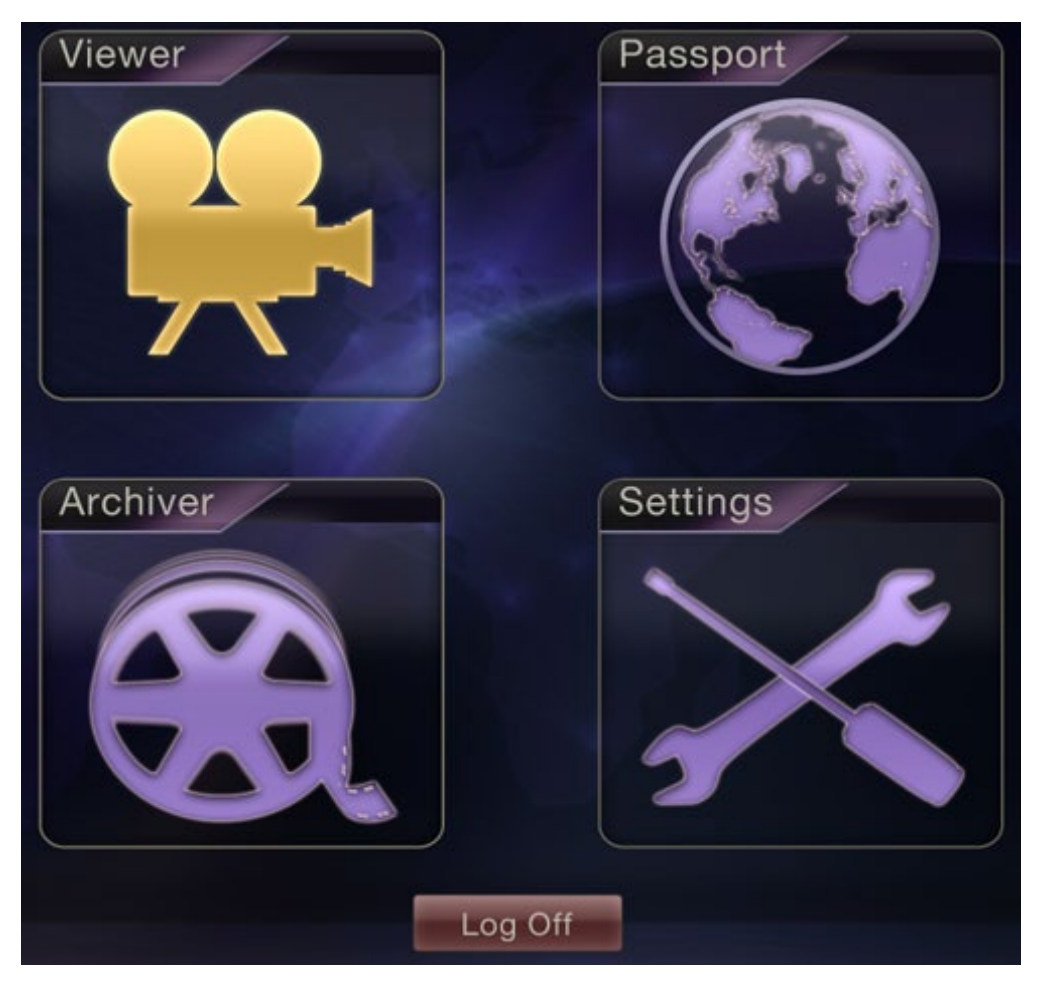

**Figure 5.** Menu principal avec l'option Viewer (Visionneuse) en surbrillance

<span id="page-15-1"></span>Vous trouverez ci-dessous des explications des options :

- **Viewer (Visionneuse)** Affiche la vidéo en direct à partir d'une solution pour salle d'opération *Odyssey*.
- **Archiver (Archiveur)** Fournit l'accès aux vidéos enregistrées à partir des solutions pour laboratoire *Odyssey* sélectionnées.
- **Passport (Passeport)** Affiche les informations spéciales relatives aux utilisateurs du réseau *Odyssey*. Si la fonction Passeport est initialement désactivée, la bannière ne s'affichera pas dans l'angle supérieur droit des écrans de *Cinema*.
- **Settings (Paramètres)** Permet à l'utilisateur de régler les paramètres de la visionneuse et de l'archiveur.
- **Log Off (Fermer la session)** Ferme la session de l'utilisateur et affiche l'écran d'ouverture de session.

# <span id="page-17-0"></span>**Fenêtre Visionneuse**

Lorsque vous sélectionnez **Viewer** (Visionneuse) dans le menu principal ou dans le menu Navigation, la fenêtre Viewer s'affiche avec plusieurs fonctions de base (**[Figure 6](#page-17-1)**).

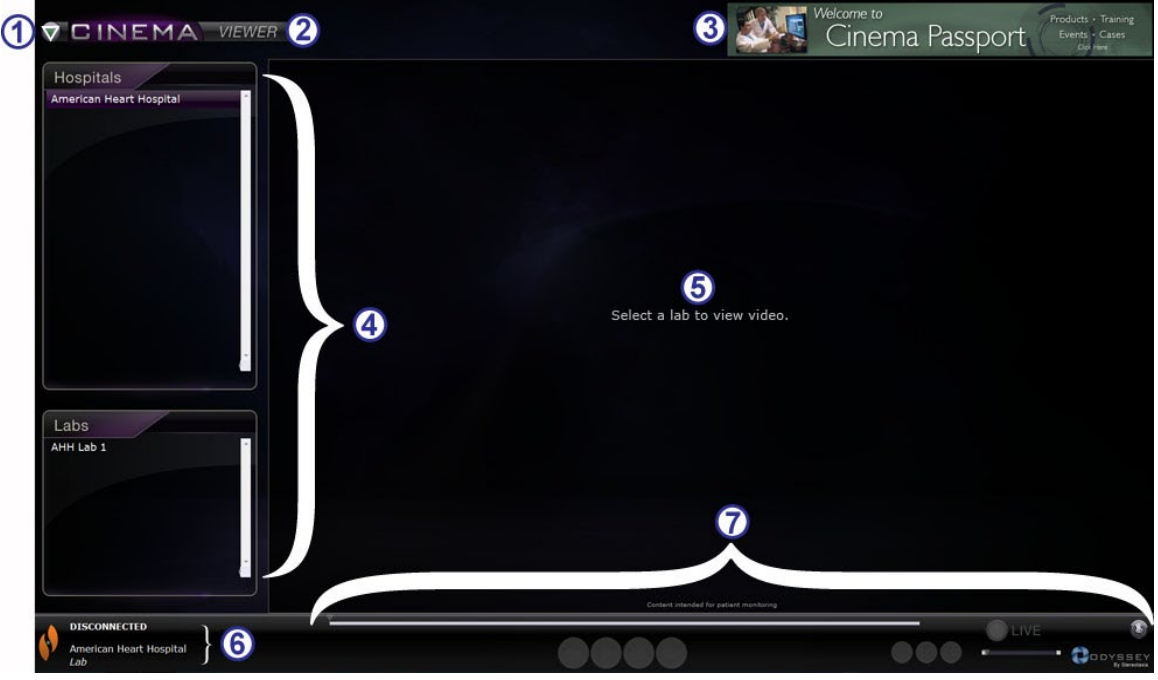

**Figure 6.** Fenêtre Visionneuse

#### <span id="page-17-1"></span>**Légende de la fenêtre Visionneuse**

- **Bouton Navigation.** Le bouton en forme de triangle vert affiche un menu de navigation déroulant avec les quatre fenêtres principales, le menu principal et l'option de fermeture de session sur chaque fenêtre, sauf en mode plein écran pour la visionneuse et l'archiveur.
- **Label de fenêtre.** Cet affichage est présent sur chaque fenêtre, sauf lorsque la visionneuse et l'archiveur sont affichés en mode plein écran.
- **Bannière** *Cinema* **Passport.** Offre les actualités aux utilisateurs de *Cinema*. Cet affichage est présent sur chaque fenêtre, sauf lorsque la visionneuse et l'archiveur sont affichés en mode plein écran.
- **Panneaux de sélection : Hospitals (Hôpitaux)** et **Labs (Salles d'opération).** Sélectionnez un hôpital, puis sélectionnez une salle d'opération dans cet hôpital.
- **Zone de visualisation.** La salle d'opération sélectionnée affiche sa salle d'opération
- **État de la connexion, nom de l'hôpital et nom de la salle d'opération.** Ce panneau affiche le nom de l'hôpital sélectionné et l'état de la connexion (ex. Connecté ou Déconnecté).
- **Barre d'outils de la visionneuse, plan chronologique, barre de zoom et bouton Pin (Épingler)**. Sous le plan chronologique, le bouton d'état Live (En direct) et le bouton **Pin (Épingler)** se trouve la barre de zoom, qui est à droite des boutons suivants de la barre d'outils :
	- Incrément vers l'arrière
	- Lecture / Pause (basculement)
	- Arrêt
	- Incrément vers l'avant
	- Mode normal
	- Basculement d'écran
	- Capture d'écran

*Odyssey* ici.

## <span id="page-18-0"></span>**Menu Navigation**

Lorsque vous cliquez sur le bouton **Navigation** (Navigation), le menu Navigation s'affiche avec six options (**[Figure 7](#page-18-1)**). Cliquez sur une option pour y accéder.

- Viewer (Visionneuse) (fenêtre)
- Archiver (Archiveur) (fenêtre)
- Passport (Passeport) (fenêtre)
- Settings (Paramètres) (fenêtre)
- Main Menu (Menu principal)
- Log Off (Fermer la session)

**Remarque :** Si vous visualisez une vidéo en mode plein écran, vous devrez basculer en mode à fenêtres en cliquant sur le bouton **Basculement d'écran** (**[Figure 8](#page-18-2)**) sur la barre d'outils de la visionneuse avant de pouvoir accéder au bouton **Navigation** (**[Figure 9](#page-18-3)**). La **[Figure 10](#page-18-4)** et la légende suivante décrivent ces modes.

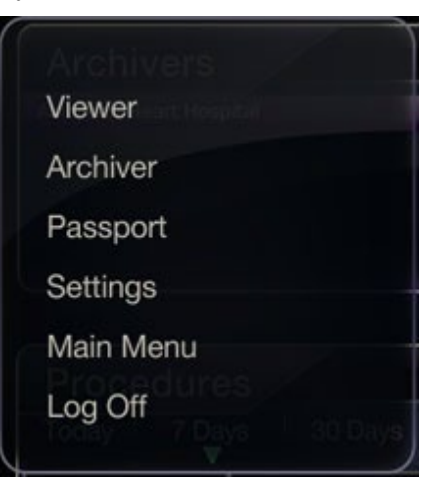

**Figure 7.** Menu Navigation

<span id="page-18-1"></span>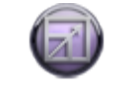

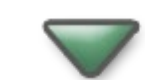

<span id="page-18-2"></span>**Figure 8.** Bouton de basculement d'écran

<span id="page-18-3"></span>**Figure 9.** Bouton **Navigation** 

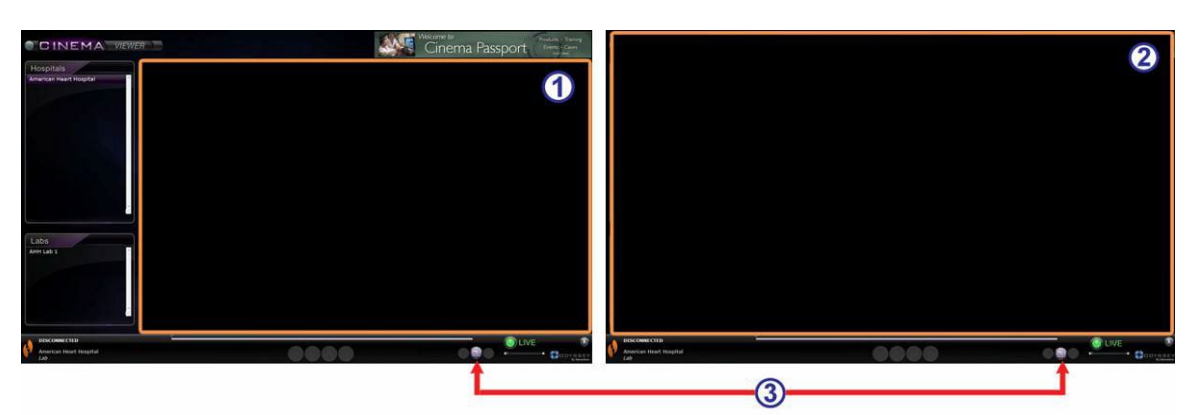

<span id="page-18-4"></span>**Figure 10.** Zones de visualisation sur chaque type d'écran indiquées par des encadrés orange. Le bouton de basculement d'écran (indiqué par les flèches rouges) permet de modifier l'affichage

#### **Légende des modes de la visionneuse**

 **Mode à fenêtres.** La zone de visualisation est plus petite en mode à fenêtre, car la bannière et les panneaux de sélection sont encore affichés. Ceci est l'affichage par défaut.

**Mode plein écran.** La zone de visualisation s'agrandit à sa taille maximale dans la fenêtre.

 **Bouton de basculement d'écran.** Il s'agit du bouton central dans le deuxième groupe de boutons de la barre d'outils. Lorsque vous êtes dans un mode, cliquez sur le bouton **Basculement d'écran** pour passer à l'autre mode.

## <span id="page-20-0"></span>**Panneaux de sélection de la visionneuse**

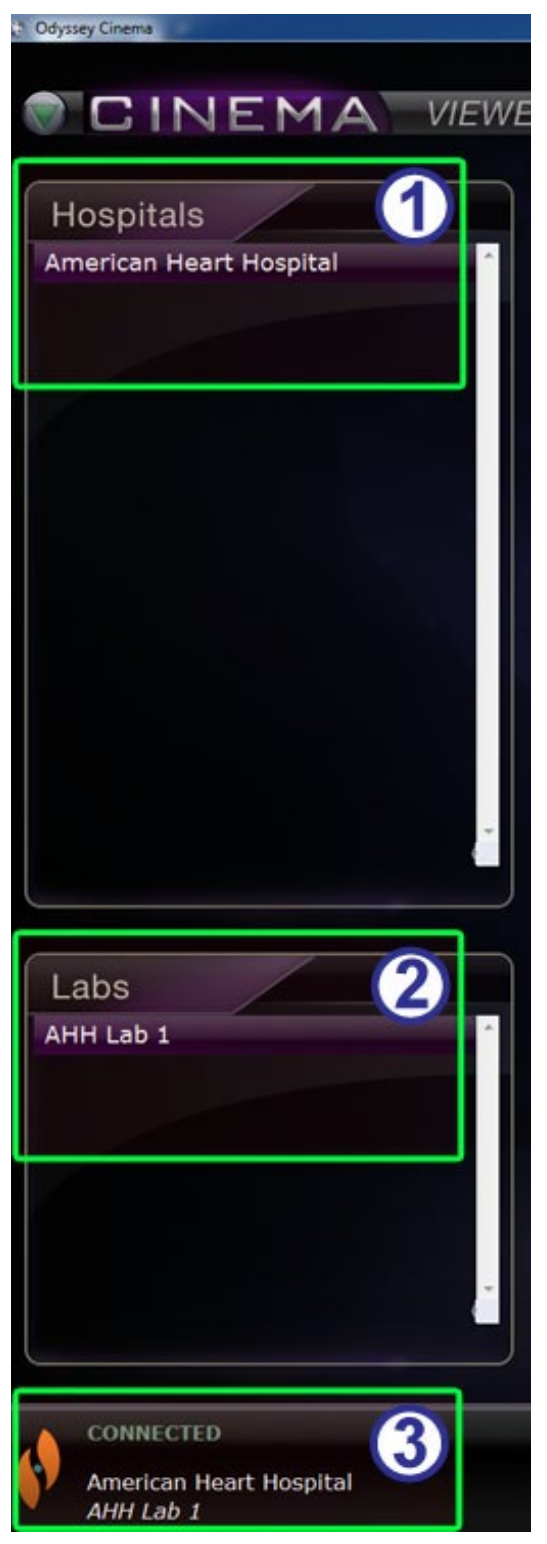

**Figure 11.** Panneaux de sélection de la visionneuse

**Légende des panneaux de sélection de la visionneuse [\(Figure 11\)](#page-20-1)**

- **Liste des hôpitaux.** Sélectionnez un hôpital (s'il y en a plusieurs, l'hôpital par défaut est le premier de la liste).
- **Liste des salles d'opération.** Sélectionnez une salle d'opération dans la liste des hôpitaux sélectionnés.
- **État de la connexion, nom de l'hôpital et nom de la salle d'opération.**

**État de la connexion :** Avant de sélectionner une salle d'opération, l'état indique Disconnected (Déconnecté). Une fois la salle d'opération sélectionnée, l'état peut afficher certains ou tous les messages suivants.

- **Disconnected (Déconnecté) —** Vous n'êtes pas connecté à la salle d'opération.
- **Authorizing (Autorisation en cours)**  Cet état ne s'affiche que pour les utilisateurs nécessitant une autorisation pour se connecter à la salle d'opération. L'utilisateur dans la salle d'opération *Odyssey* note votre demande d'autorisation.
- **Connecting (Connexion en cours)**  Votre connexion à la salle d'opération est en cours.
- **Connected (Connecté)** Vous êtes connecté à la salle d'opération.
- **Denied (Refusé)** Cet état ne s'affiche que pour les utilisateurs nécessitant une autorisation pour se connecter à la salle d'opération. L'utilisateur dans la salle d'opération *Odyssey* n'a pas autorisé la connexion.
- **Disconnecting (Déconnexion en cours) —** Vous êtes en cours de déconnexion de la salle d'opération. Vous pouvez être déconnecté du client *Cinema* ou de la salle d'opération *Odyssey*. (Pour vous déconnecter, cliquez sur le bouton **Arrêt**.)

<span id="page-20-1"></span>**Nom de l'hôpital et nom de la salle d'opération :** Si vous êtes connecté, le nom de l'hôpital et le nom de la salle d'opération connectés s'affichent sous le message d'état.

## <span id="page-21-0"></span>**Barre d'outils de la visionneuse**

Les boutons et les autres fonctions s'affichent en mode disponible sur la barre d'outils selon le besoin. Par exemple, avant de sélectionner la salle d'opération d'un hôpital, vous verrez un ensemble de boutons et fonctions désactivés à droite de l'état de connexion de la salle d'opération (non illustré) (**Figure 12**) :

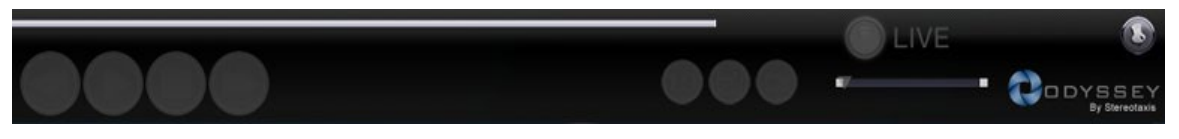

**Figure 12.** Exemples de boutons et fonctions désactivés

<span id="page-21-3"></span>Dès que vous êtes connecté, certains boutons s'affichent (**[Figure 13](#page-21-2)**) (le bouton **Incrément vers l'avant** s'affiche lorsque vous cliquez sur le bouton **Incrément vers l'arrière** ou **Pause**) :

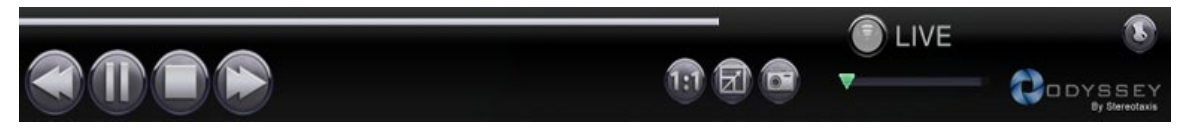

Figure 13. Exemples de boutons activés (disponibles)

## <span id="page-21-2"></span><span id="page-21-1"></span>**Boutons de la visionneuse**

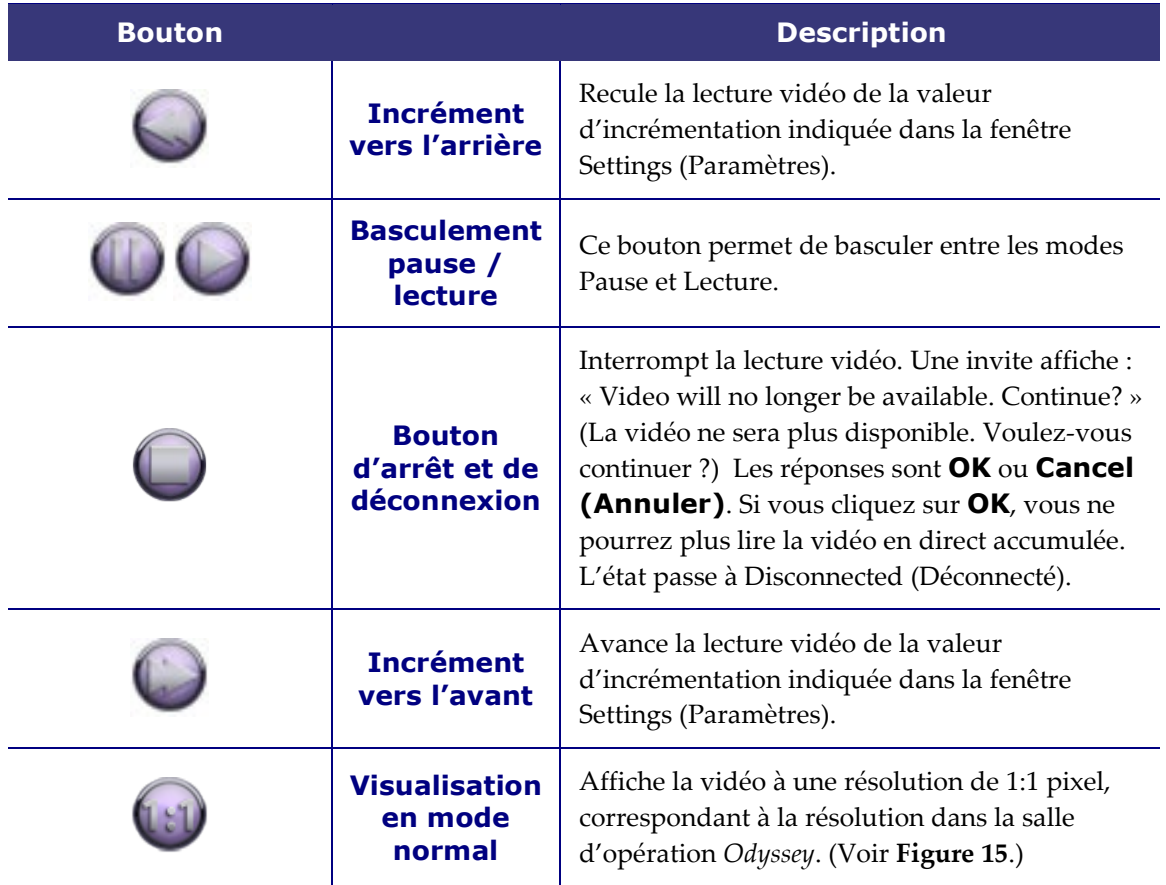

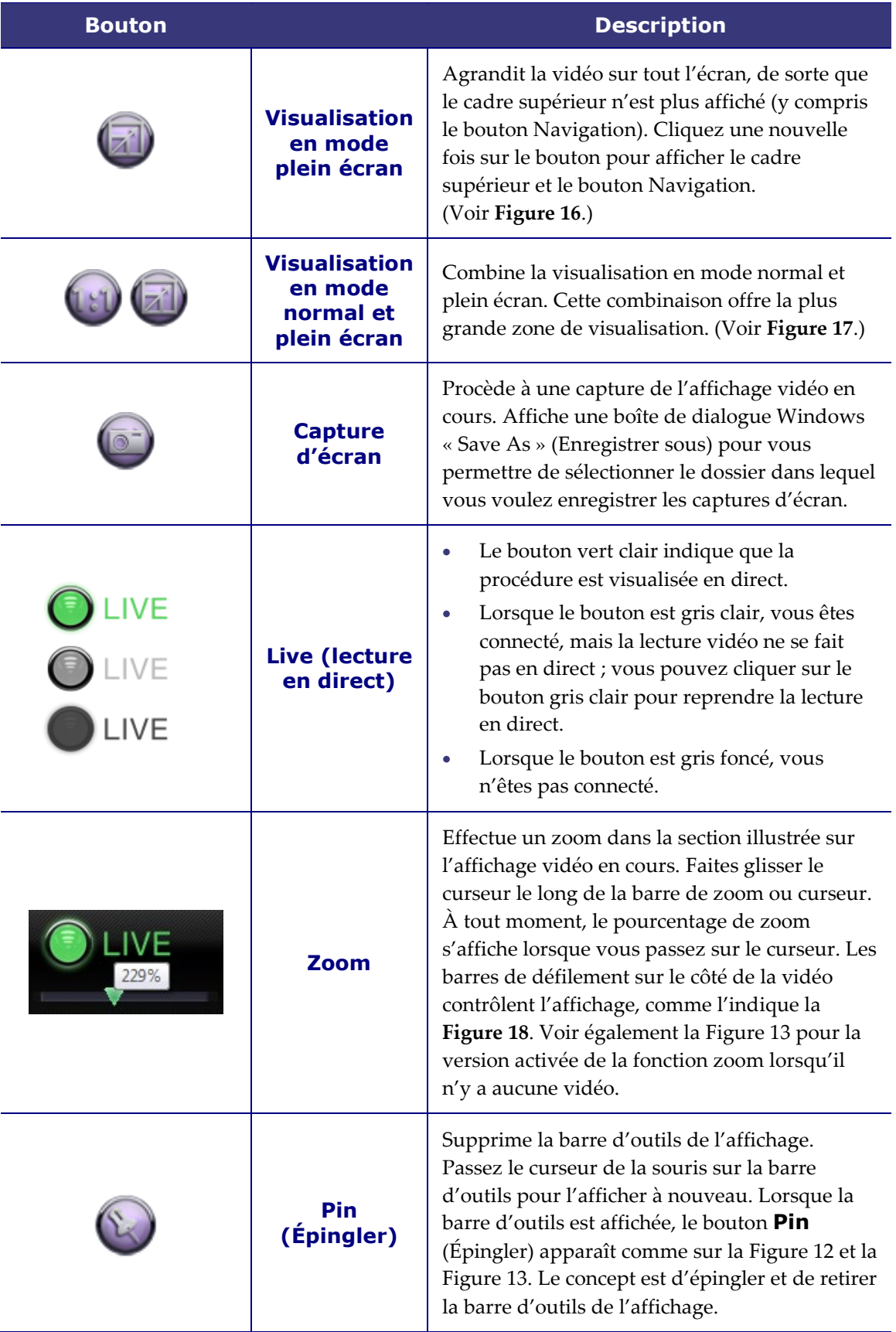

## <span id="page-23-0"></span>**Affichages**

La fenêtre de la visionneuse ouvre l'affichage standard par défaut (**[Figure 14](#page-24-3)**). Pour lire une description des trois affichages différents (**[Figure 15](#page-24-0)**–**[Figure 17](#page-24-2)**), c.-à-d. visualisation en mode normal, mode plein écran et visualisation en mode normal et plein écran, voir les descriptions des boutons correspondants dans le tableau des boutons de la visionneuse ci-dessus.

La barre de zoom avec l'affichage agrandi correspondant et les barres de défilement qui accompagnent sont illustrées à la **[Figure 18](#page-24-4)**.

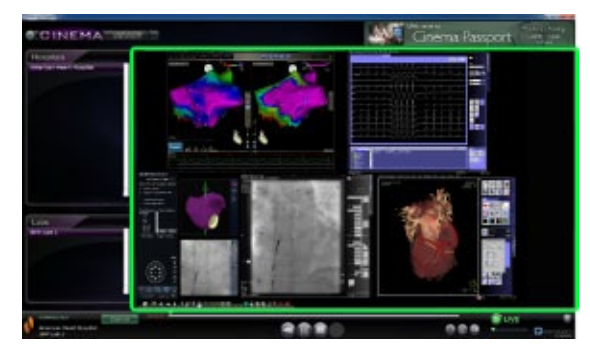

**Figure 14.** Affichage standard par défaut

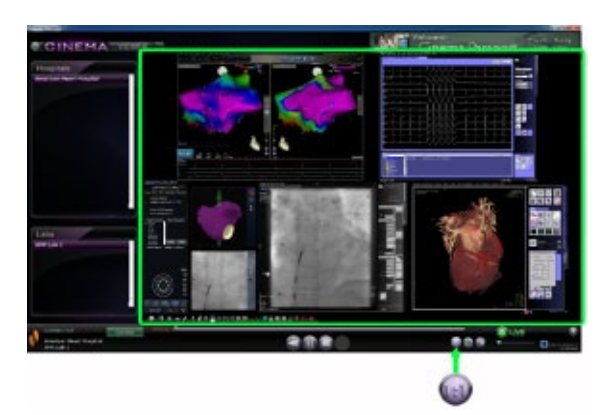

<span id="page-24-2"></span><span id="page-24-0"></span>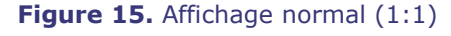

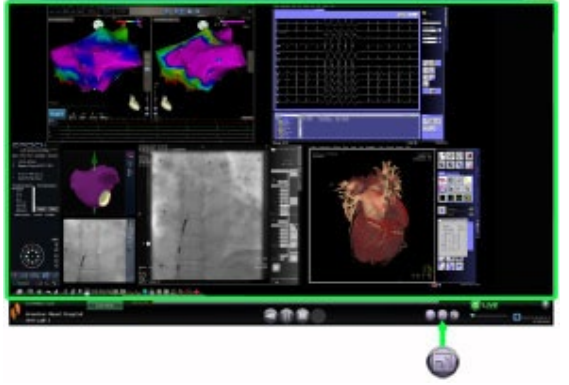

<span id="page-24-3"></span>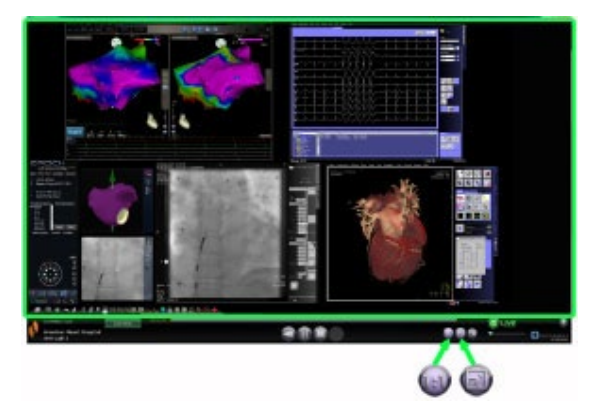

**Figure 16.** Visualisation en mode plein écran **Figure 17.** Visualisation en mode normal et plein écran

<span id="page-24-4"></span><span id="page-24-1"></span>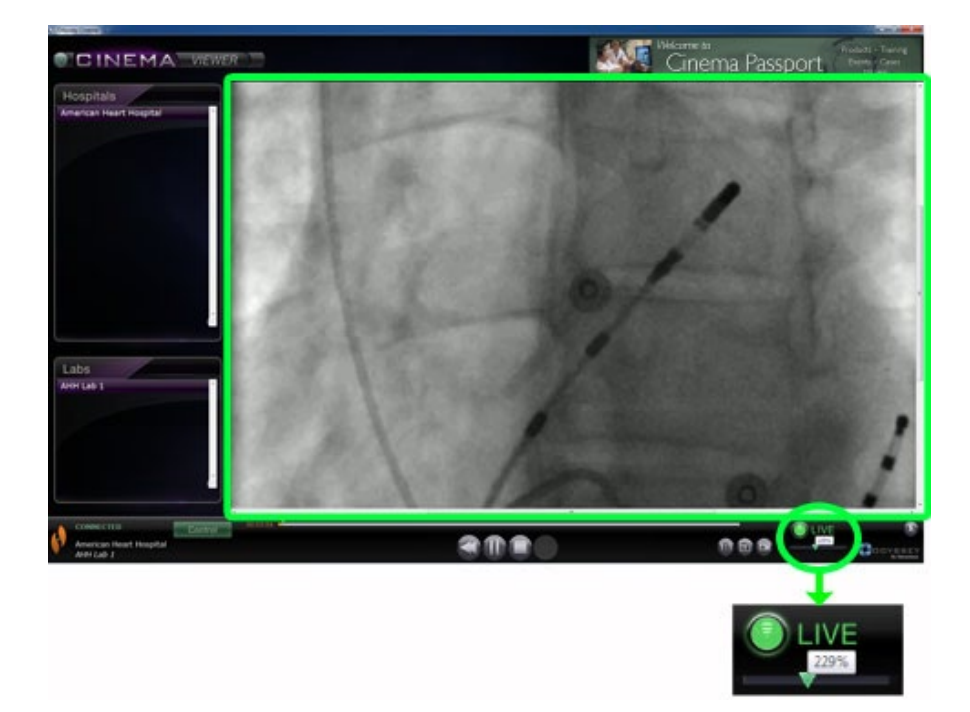

**Figure 18.** Affichage du zoom indiquant la barre de zoom et l'affichage avec les barres de défilement

### <span id="page-25-0"></span>**Plan chronologique de la visionneuse**

Le plan chronologique de la visionneuse affiche la progression de la transmission vidéo en direct (**[Figure 19](#page-25-1)**). Le temps écoulé s'affiche en heures, minutes et secondes (hh:mm:ss). L'indicateur en forme de triangle vert indique le point temporel actuel de la vidéo en direct ; la barre orange indique la durée de lecture totale. La visionneuse effectue un enregistrement provisoire de la procédure en direct, de sorte que vous pouvez visualiser les segments enregistrés tout en continuant l'enregistrement (**[Figure 20](#page-25-2)**). Ce fonctionnement ressemble beaucoup à celui du magnétoscope numérique ou personnel d'un téléviseur.

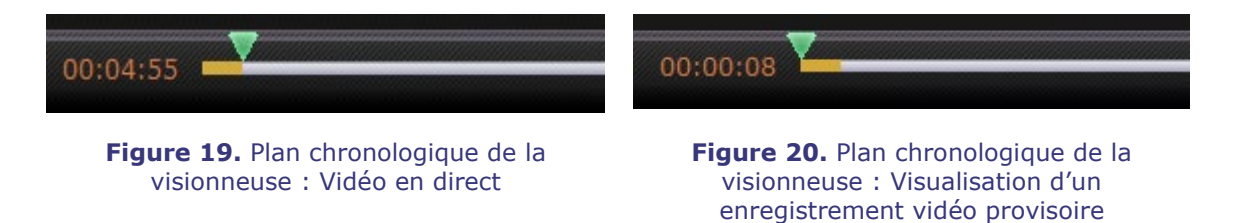

<span id="page-25-2"></span><span id="page-25-1"></span>Pour visualiser l'enregistrement provisoire, faites glisser le triangle vert vers la gauche au point temporel écoulé désiré ou cliquez sur le bouton **Incrément vers l'arrière**. Lorsque vous relâchez l'indicateur ou cliquez sur le bouton **Incrément vers l'arrière**, la lecture reprend instantanément à partir du point temporel sélectionné. Le bouton **Live (En direct)** devient gris clair, indiquant que l'enregistrement provisoire est en cours de lecture. Pour visualiser de nouveau la procédure en direct, cliquez sur le bouton **Live (En direct)**. Lorsque vous êtes de nouveau en mode de lecture en direct, le bouton **Live (En direct)** redevient vert clair.

Réglez la valeur des incréments vers l'avant et vers l'arrière dans la fenêtre Paramètres\Réglages de l'application. Si les incréments sont inférieurs à 60 secondes, il est possible que vous ne voyiez pas le triangle vert se déplacer ; vous pouvez toutefois voir les modifications du compteur de temps (hh:mm:ss).

L'affichage maximum du plan chronologique inclut les quatre dernières heures de l'enregistrement provisoire. Si l'enregistrement dépasse 4 heures, le plan chronologique commence à supprimer des incréments à partir du début pour permettre de continuer l'enregistrement.

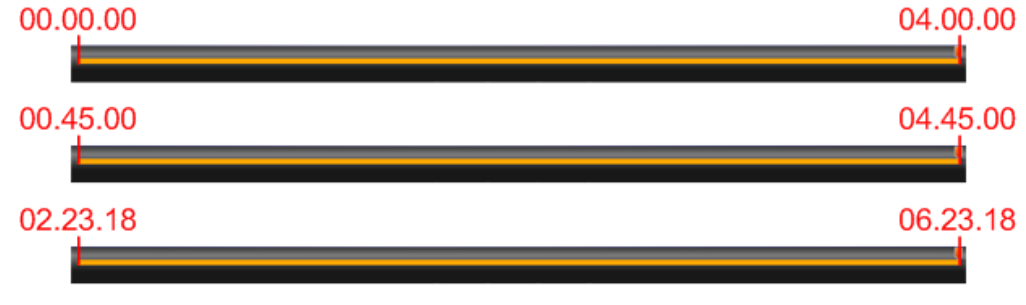

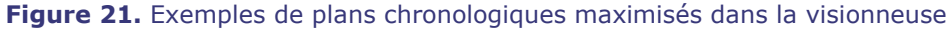

<span id="page-25-3"></span>La **[Figure 21](#page-25-3)** illustre ce concept :

- Dans le premier plan chronologique, la visionneuse a enregistré 4 heures de vidéo. L'utilisateur peut visualiser ces quatre heures d'enregistrement.
- Dans le deuxième, la visionneuse a enregistré 4 heures et 45 minutes de vidéo. La visionneuse a supprimé les 45 minutes initiales. L'utilisateur ne peut visualiser que les 4 dernières heures d'enregistrement.

• Dans le troisième, la visionneuse a enregistré 6 heures, 23 minutes et 18 secondes de vidéo. La visionneuse a supprimé les 2 heures, 23 minutes et 18 secondes d'enregistrement initiales. L'utilisateur ne peut visualiser que les 4 dernières heures d'enregistrement.

# <span id="page-27-0"></span>**Fenêtre Archiveur**

Lorsque vous sélectionnez Archiver (archiveur) dans le menu principal ou le menu Navigation, la fenêtre de l'archiveur s'affiche avec plusieurs fonctions de base (**[Figure 22](#page-27-1)**) :

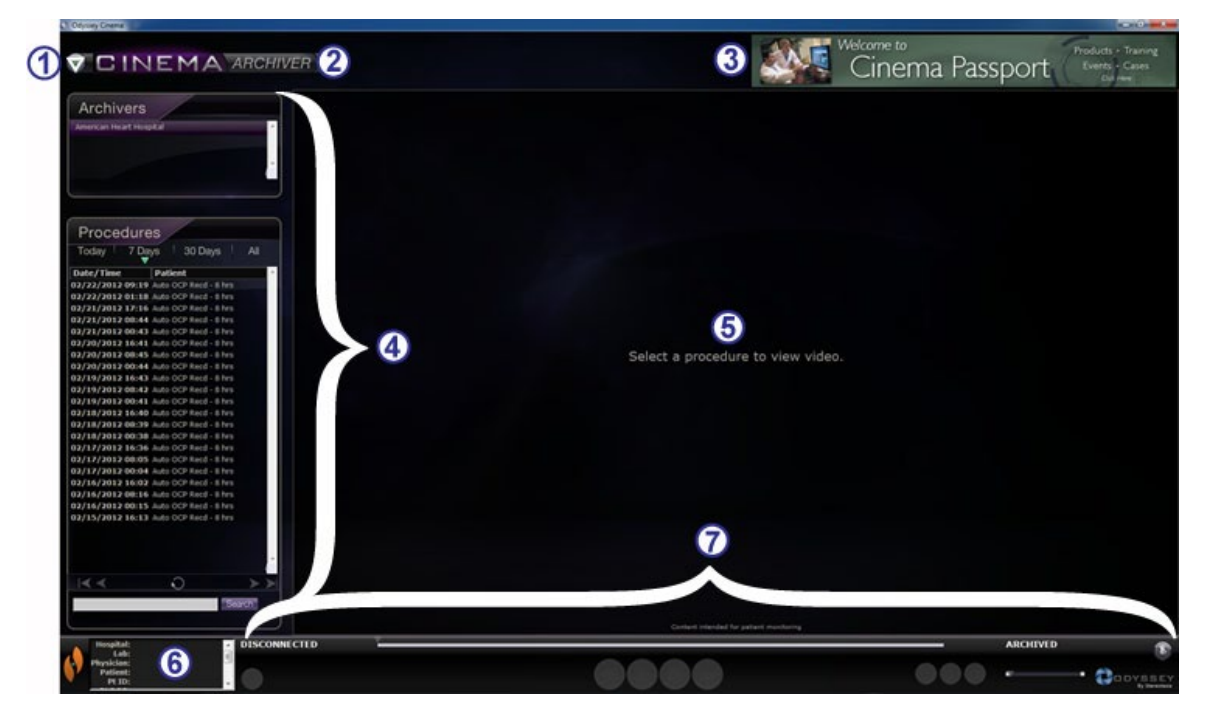

**Figure 22.** Fenêtre Archiveur

#### <span id="page-27-1"></span>**Légende de la fenêtre Archiveur**

- **Bouton Navigation.** Le bouton en forme de triangle vert affiche un menu de navigation déroulant avec les quatre fenêtres principales, le menu principal et l'option de fermeture de session sur chaque fenêtre, sauf en mode plein écran pour la visionneuse et l'archiveur.
- **Label de fenêtre.** Cet affichage est présent sur chaque fenêtre, sauf lorsque la visionneuse et l'archiveur sont affichés en mode plein écran.
- **Bannière** *Cinema* **Passport.** Offre les actualités aux utilisateurs de *Cinema*. Cet affichage est présent sur chaque fenêtre, sauf lorsque la visionneuse et l'archiveur sont affichés en mode plein écran.
- **Panneaux de sélection : Archivers (Archiveurs)** et **Procedures (Procédures).**  Sélectionnez un archiveur ; sélectionnez une procédure enregistrée par cet archiveur.
- **Zone de visualisation.** La procédure enregistrée sélectionnée s'affiche ici.
- **Informations sur la procédure.** Ce panneau affiche les informations sur la procédure, telle que l'hôpital, la salle d'opération, le médecin et le patient.

#### **Légende de la fenêtre Archiveur**

- **État de connexion, barre d'outils de l'archiveur, plan chronologique, barre de zoom et bouton Pin (Épingler)**. Sous le plan chronologique, le bouton d'état Live (En direct) et le bouton **Pin (Épingler)** se trouve la barre de zoom, qui est à droite des boutons suivants de la barre d'outils :
	- État de la connexion
	- Modifier les informations de la procédure
	- Ajouter un signet
	- Modifier un signet
	- Supprimer un signet
	- Incrément vers l'arrière
	- Lecture / Pause (basculement)
	- Arrêt
	- Incrément vers l'avant
	- Mode normal
	- Basculement d'écran
	- Capture d'écran
	- Message d'état archivé

## <span id="page-29-0"></span>**Panneaux de sélection de l'archiveur**

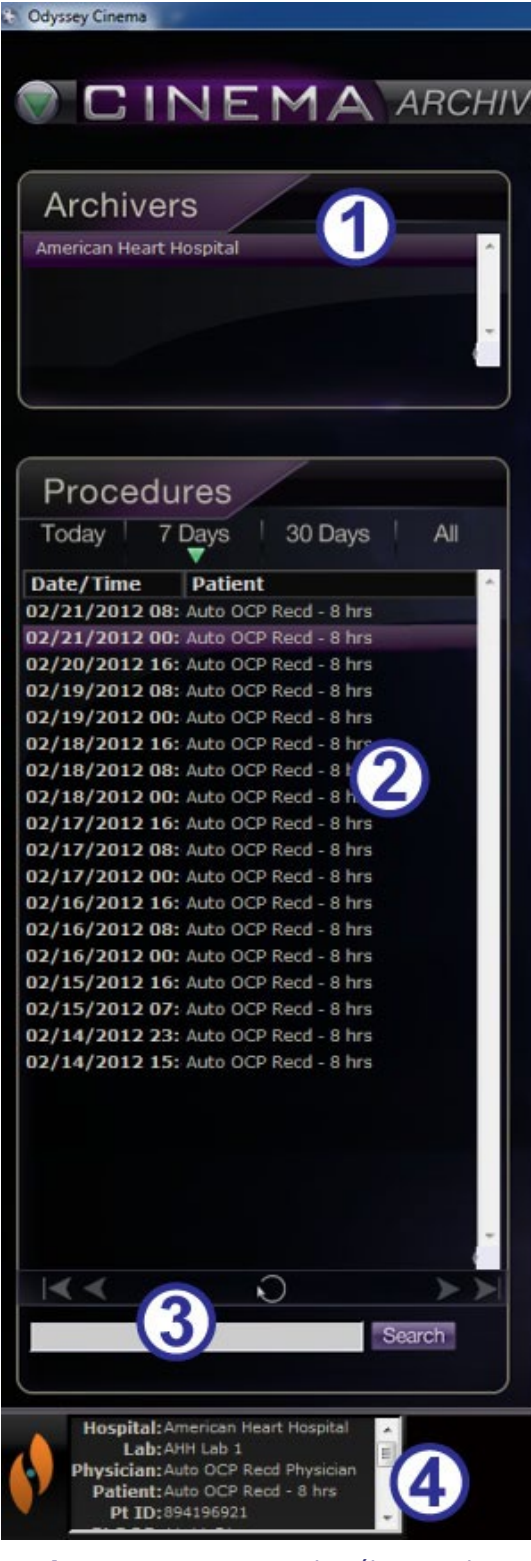

<span id="page-29-1"></span>**Figure 23.** Panneaux de sélection de l'archiveur

#### **Légende des panneaux de sélection de l'archiveur [\(Figure 23\)](#page-29-1)**

- **Liste des hôpitaux.** Sélectionnez un hôpital (si plusieurs sont listés). L'hôpital par défaut est le premier de la liste.
- **Procedures (Procédures).** Les procédures sont triées par date : « Today » (Aujourd'hui), « 7 days » (7 jours), « 30 days » (30 jours) et « All » (Tous). L'affichage par défaut est 7 days (7 jours). Pour voir une autre liste, cliquez sur l'onglet approprié (**[Figure 24](#page-29-2)**). Plus la liste est longue, plus la durée de chargement de la sélection est longue.

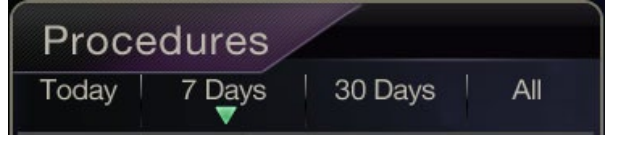

#### <span id="page-29-2"></span>**Figure 24.** Onglets de tri des procédures

Lorsque vous placez le curseur sur une procédure, les informations complètes sur la procédure s'affichent dans une fenêtre contextuelle (**Figure 25**). Les informations s'affichent également dans le panneau Informations sur la procédure.

Lorsque vous sélectionnez une procédure, l'enregistrement s'affiche dans la zone de visualisation à droite ( $\circ$  dans la [Figure 22\)](#page-27-1).

 **Panneau de commande des procédures.** Le panneau a quatre boutons de navigation, un bouton **Actualiser** et un champ Search (Recherche) (**[Figure 26](#page-30-0)**).

| OCP Recd - 8 hrs |              |                             |
|------------------|--------------|-----------------------------|
| OCP Recd - 8 hrs |              |                             |
| OCP Recd - 8 hrs | ID.          | 1329806580149               |
| OCP Recd - 8 hrs | ProcedureID  | 894196921                   |
| OCP Recd - 8 hrs | Hospital     | American Heart<br>Hospital  |
| OCP Recd - 8 hrs | Lab:         | AHH Lab 1                   |
| OCP Recd - 8 hrs | Physician    | Auto OCP Read<br>Physician  |
| OCP Recd - 8 hrs | Patient      | Auto OCP Recd - 8           |
| OCP Recd - 8 hrs |              | hrs                         |
| OCP Recd - 8 hrs |              | 894196921                   |
| OCP Recd - 8 hrs | Pt DOB       | $11 - 11 - 51$              |
|                  | Pt Sex       | M.                          |
| OCP Recd - 8 hrs | Date         | 02/21/2012 00:43            |
| OCP Recd - 8 hrs |              | ProcedureType Auto OCP Recd |
| OCP Recd - 8 hrs |              | Proc. Type                  |
| OCP Recd - 8 hrs | Length       | 07:11:35:408                |
|                  | <b>Notes</b> | Auto OCP Recd               |
| OCP Recd - 8 hrs |              | started at Lab Time:        |
| OCP Recd - 8 hrs |              | 02/21/12, 00:43:00          |
| OCD Pood O hrs   |              |                             |

Figure 25. Pour afficher les informations sur la procédure, placez le curseur sur une procédure de la liste

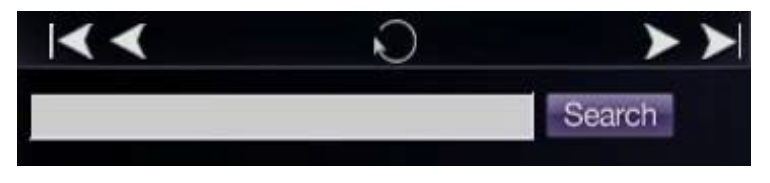

**Figure 26.** Panneau de commande des procédures

#### <span id="page-30-0"></span>**Boutons du panneau des procédures**

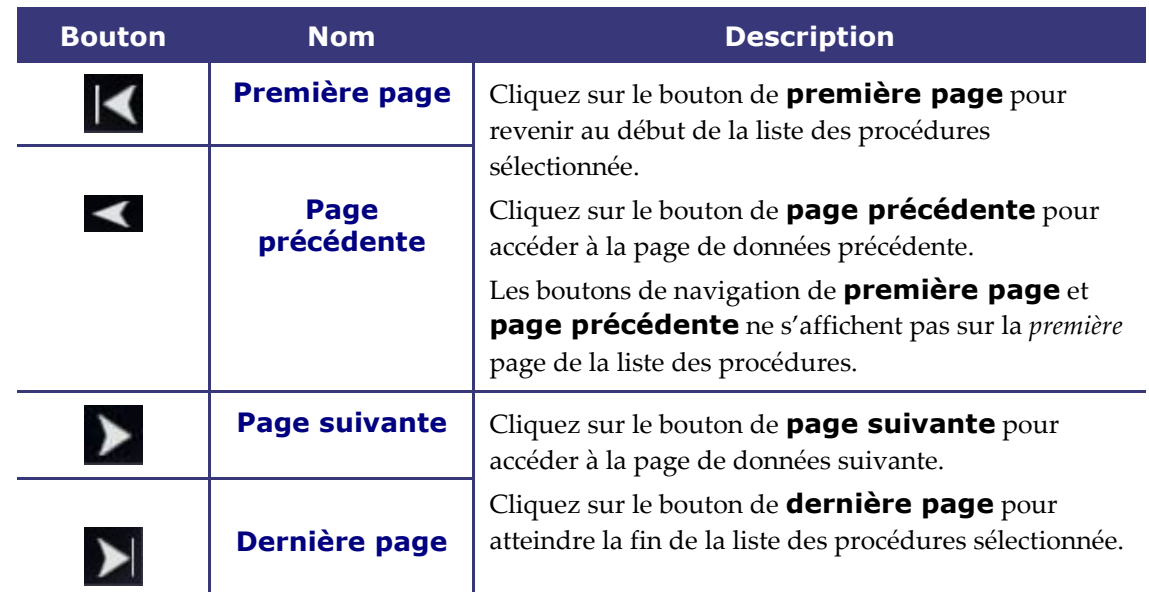

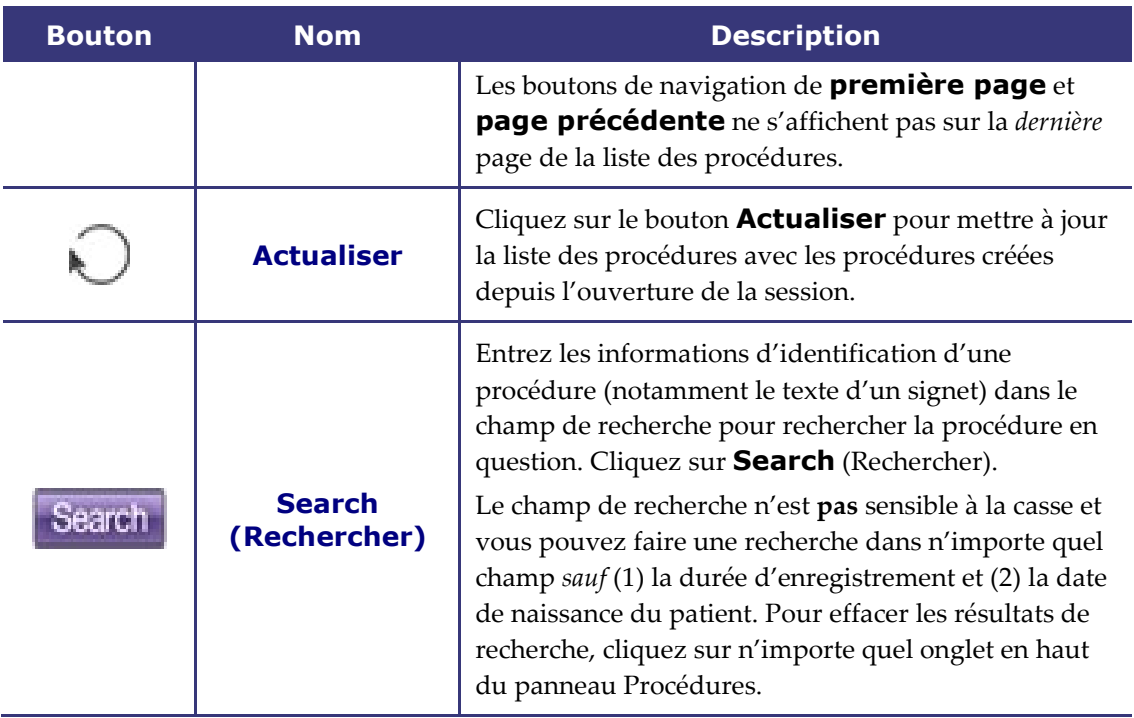

 **Informations sur la procédure.** Le panneau Informations sur la procédure (**[Figure 27](#page-31-0)**) est déroulant et comprend :

- Identifiant de la procédure
- Nom de l'hôpital
- Identifiant de la salle d'opération
- Nom du médecin
- Identifiant du patient, date de naissance et sexe
- Date de la procédure
- Type de procédure
- Durée d'enregistrement
- Notes sur la procédure

<span id="page-31-0"></span>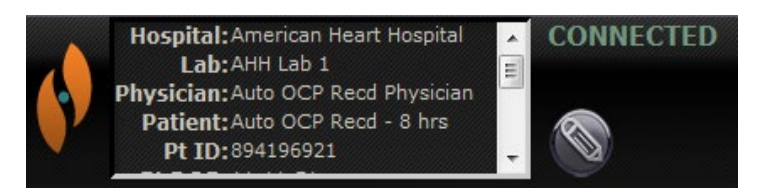

**Figure 27.** Panneau d'informations sur la procédure et bouton de modification des informations de la procédure

Vous pouvez également modifier les informations sur la procédure.

- 1. Cliquez sur le bouton de **modification de la procédure** (**[Figure 27](#page-31-0)**). Le panneau Edit Procedure Info (Modifier les informations de la procédure) s'affiche (**[Figure 28](#page-32-2)**).
- 2. Modifiez les informations selon le besoin.
- 3. Cliquez sur **Save** (Enregistrer) pour fermer le panneau et enregistrer les modifications ; cliquez sur **Cancel** (Annuler) pour fermer le panneau sans enregistrer les modifications.

<span id="page-32-2"></span>**Figure 28.** Panneau et bouton Edit Procedure Info (Modifier les informations de la procédure)

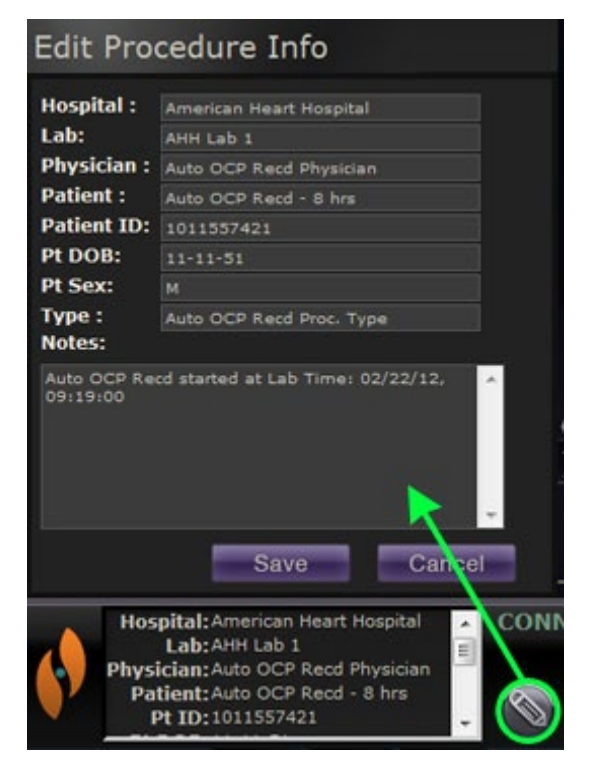

## <span id="page-32-0"></span>**Barre d'outils de l'archiveur**

Les boutons s'affichent en mode disponible sur la barre d'outils de l'archiveur selon le besoin. Par exemple, lors de la connexion de la procédure, seuls trois boutons s'affichent : **Modifier les informations de la procédure, Arrêt,** et **Basculement d'écran** (**[Figure 29](#page-32-3)**). (De plus, le bouton **Pin (Épingler)** est disponible.)

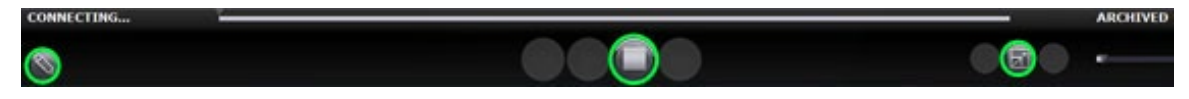

**Figure 29.** Barre d'outils de l'archiveur pour la connexion : trois boutons s'affichent

<span id="page-32-3"></span>Cliquez sur le bouton **Lecture** pour vous connecter et commencer la lecture. L'état passe à CONNECTÉ (vert) et tous les boutons sont disponibles, à part **Modifier un signet** et **Supprimer un signet** (**[Figure 30](#page-32-4)**). Ces deux boutons deviennent actifs lorsqu'un signet est sélectionné.

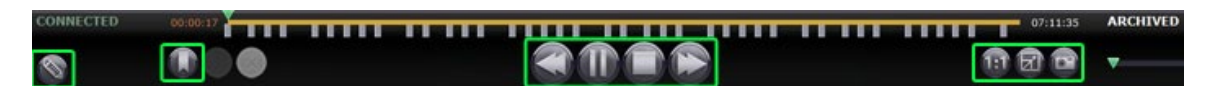

<span id="page-32-4"></span>**Figure 30.** Barre d'outils de l'archiveur après la connexion : la plupart des boutons s'affichent

## <span id="page-32-1"></span>**Indicateurs de l'archiveur**

Cinq indicateurs s'affichent sur la barre d'outils lorsque vous êtes connecté à une vidéo enregistrée (en cours de lecture).

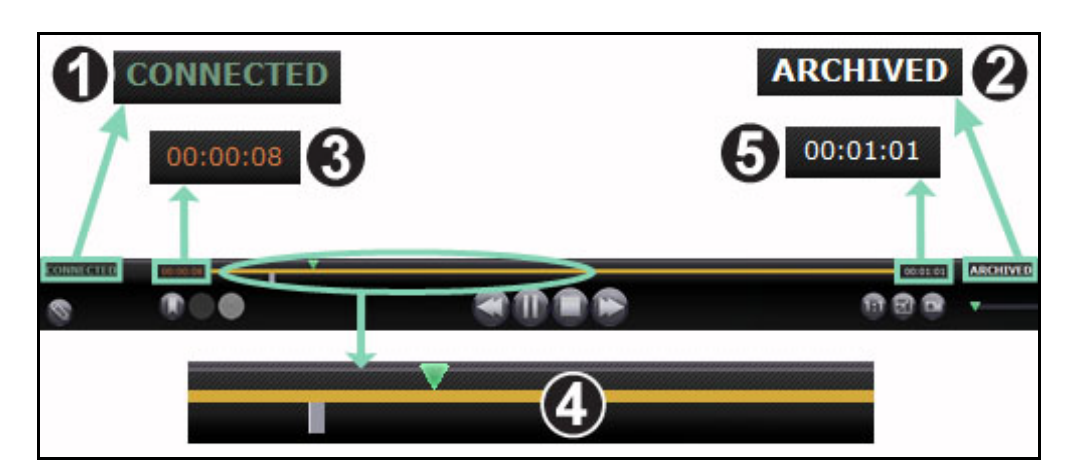

**Figure 31.** Indicateurs sur la barre d'outils de l'archiveur

#### <span id="page-33-0"></span>**Légende des indicateurs de l'archiveur [\(Figure 31\)](#page-33-0)**

- **État de la connexion.** Les options sont Disconnected (Déconnecté), Connecting (Connexion en cours), Connected (Connexion) ou Disconnecting (Déconnexion en cours).
- **Archived (Archivé).** Indique une procédure enregistrée.
- **Temps écoulé.** La durée écoulée depuis le début de la lecture en heures, minutes et secondes.
- **Barre de plan chronologique.** Zone où l'indicateur de position vidéo vert se déplace et où la création de signets gris et l'accès à ces derniers peuvent se faire.
- **Durée totale.** Durée d'enregistrement totale en heures, minutes et secondes.

## <span id="page-34-0"></span>**Boutons de l'archiveur**

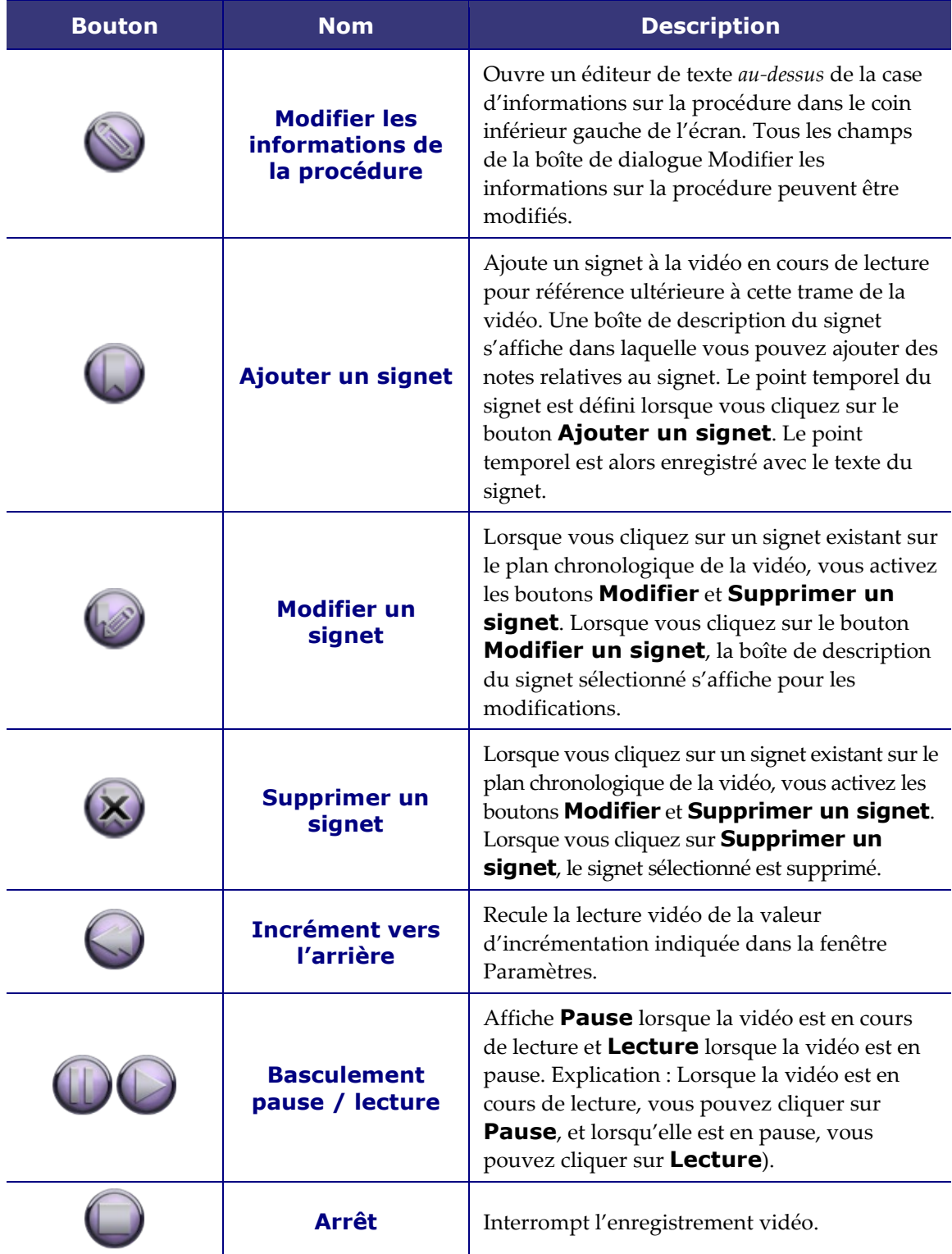

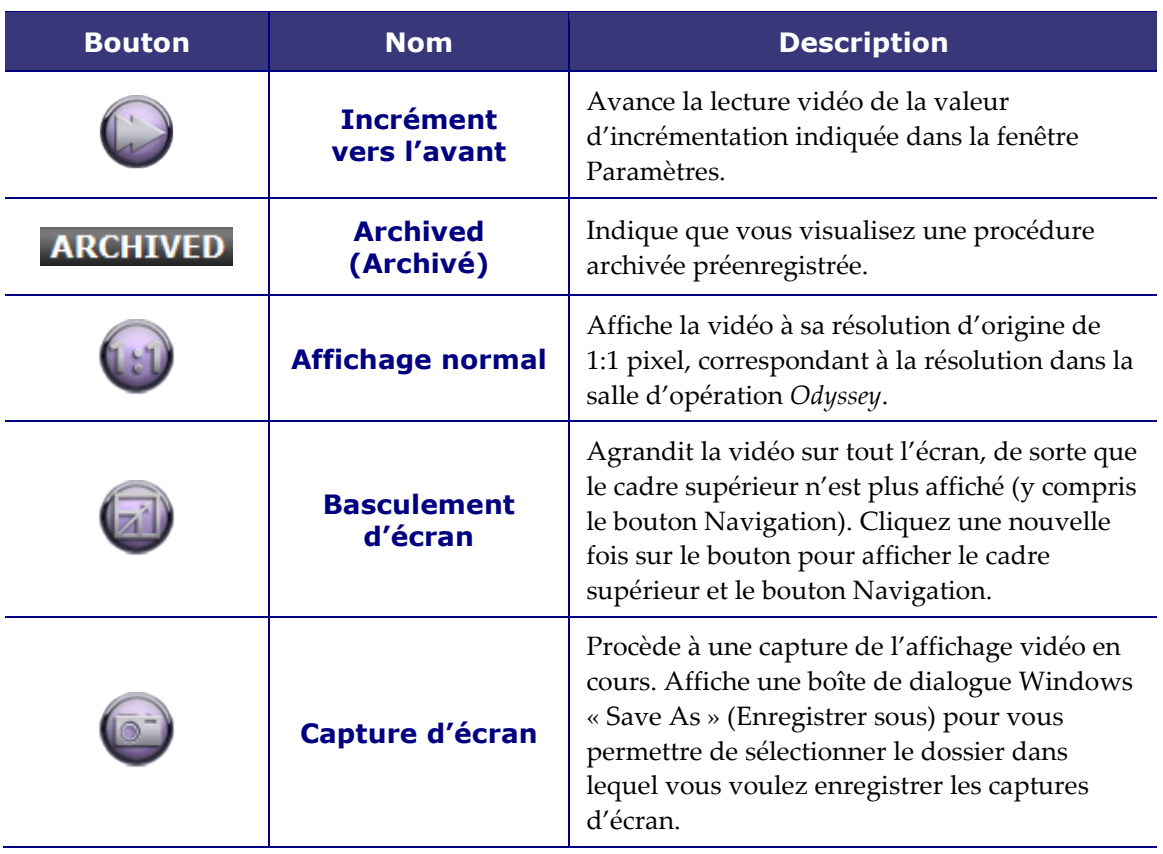

## <span id="page-35-0"></span>**Plan chronologique de l'archiveur**

Le plan chronologique de l'archiveur affiche la progression de l'enregistrement vidéo (**[Figure 32](#page-35-1)** et **[Figure 33](#page-35-2)**). Le temps écoulé s'affiche en heures, minutes et secondes (hh:mm:ss). L'indicateur vert indique la durée écoulée de l'enregistrement ; la barre orange indique la durée d'enregistrement totale.

<span id="page-35-2"></span><span id="page-35-1"></span>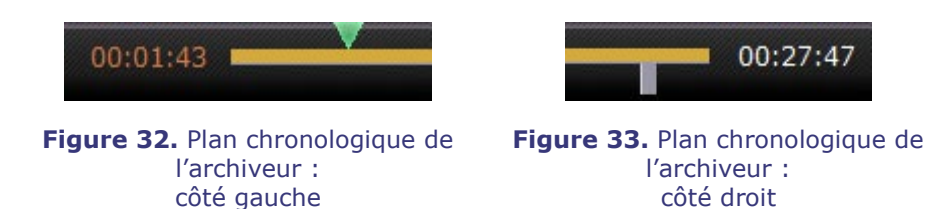

Pour visualiser l'enregistrement, faites glisser l'indicateur vert vers la gauche au point temporel écoulé désiré ou cliquez sur le bouton **Incrément vers l'arrière**. Lorsque vous relâchez l'indicateur ou cliquez sur le bouton **Incrément vers l'arrière**, la lecture reprend instantanément à partir du point temporel sélectionné.

Réglez la valeur des incréments vers l'avant et vers l'arrière dans la fenêtre Paramètres. Si les incréments sont inférieurs à 60 secondes, il est possible que vous ne voyiez pas l'indicateur vert se déplacer ; vous pouvez toutefois voir les modifications du compteur de temps (hh:mm:ss).

**Remarque :** Lorsque la lecture de l'enregistrement se termine, l'archiveur interrompt automatiquement la lecture et se déconnecte. Cliquez sur le bouton **Lecture** pour vous reconnecter et reprendre la lecture.

## <span id="page-36-0"></span>**Signets**

Les signets sont des raccourcis à des endroits de l'enregistrement précédemment visualisés. Chaque solution de salle d'opération d'*Odyssey* peut ajouter des signets lors de l'enregistrement d'une procédure et l'utilisateur du client *Cinema* peut en ajouter lors de la visualisation d'un enregistrement archivé. Les utilisateurs du client *Cinema* ne peuvent toutefois pas ajouter de signet lors de la visualisation d'une procédure en direct.

#### **Ajouter un signet**

Pour ajouter un signet dans le client *Cinema*, cliquez sur le bouton **Signet** pendant la lecture ou la pause de la vidéo. Le point temporel du signet est défini lorsque vous cliquez sur le bouton **Ajouter un signet** (**[Figure 34](#page-36-1)**), et non pas lorsque vous écrivez une description du signet (**Figure 35**) et cliquez sur **Save** (Enregistrer). (Cependant, le nouveau signet [**Figure 36**] ne s'affichera que *lorsque* vous cliquerez sur **Save** (Enregistrer)).

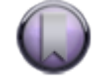

<span id="page-36-1"></span>**Figure 34.** Bouton Ajouter un signet

Bookmark Description: Arrhythmia

**Figure 35.** Bookmark description (Description du signet)

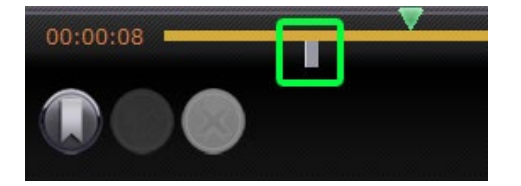

**Figure 36.** Nouveau signet

Cance

#### **Consulter un signet**

Pour consulter un signet, mettez le curseur sur le signet ; la description s'affiche dans une fenêtre contextuelle (**[Figure 37](#page-37-0)**). Lorsque vous cliquez sur un signet, il passe au vert (**[Figure 38](#page-37-1)**), l'indicateur de lecture se positionne sur ce signet, et l'enregistrement reprend la lecture à ce point. La lecture peut commencer plusieurs secondes avant la position du signet sur le plan chronologique.

<span id="page-37-1"></span>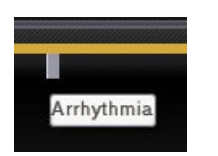

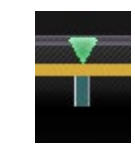

**Figure 37.** Curseur sur le signet **Figure 38.** Signet sélectionné (cliqué)

### <span id="page-37-0"></span>**Modifier un signet**

Pour modifier un signet, cliquez sur le signet puis sur le bouton **Modifier un signet**. Le champ Bookmark Description (Description du signet) s'affiche (**Figure 39**). Modifiez le texte selon le besoin et cliquez sur **Save** (Enregistrer).

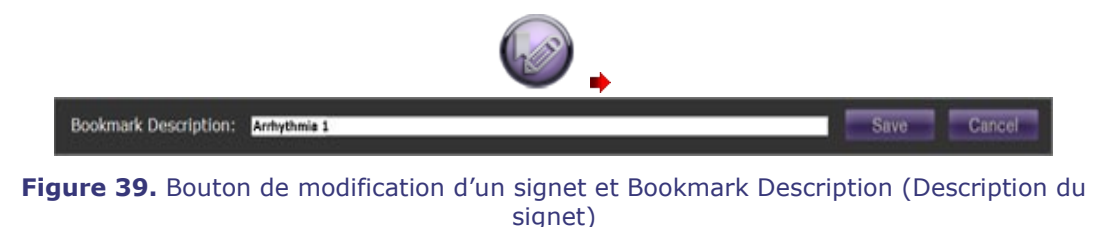

### **Supprimer un signet**

Pour supprimer un signet, cliquez sur le signet puis sur le bouton **Supprimer un signet** (**Figure 40**). Le signet est supprimé.

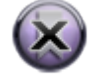

**Figure 40.** Bouton Supprimer un signet

# <span id="page-38-0"></span>**Fenêtre des paramètres**

Lorsque vous sélectionnez **Settings** (Paramètres) dans le menu principal ou le menu de navigation, la fenêtre des paramètres (**[Figure 41](#page-38-1)**) s'affiche. Vous pouvez y indiquer vos préférences pour les fonctions de la fenêtre de la visionneuse et de l'archiveur. Ces réglages sont appliqués à toutes les sessions futures de la visionneuse et de l'archiveur jusqu'à ce qu'ils soient modifiés.

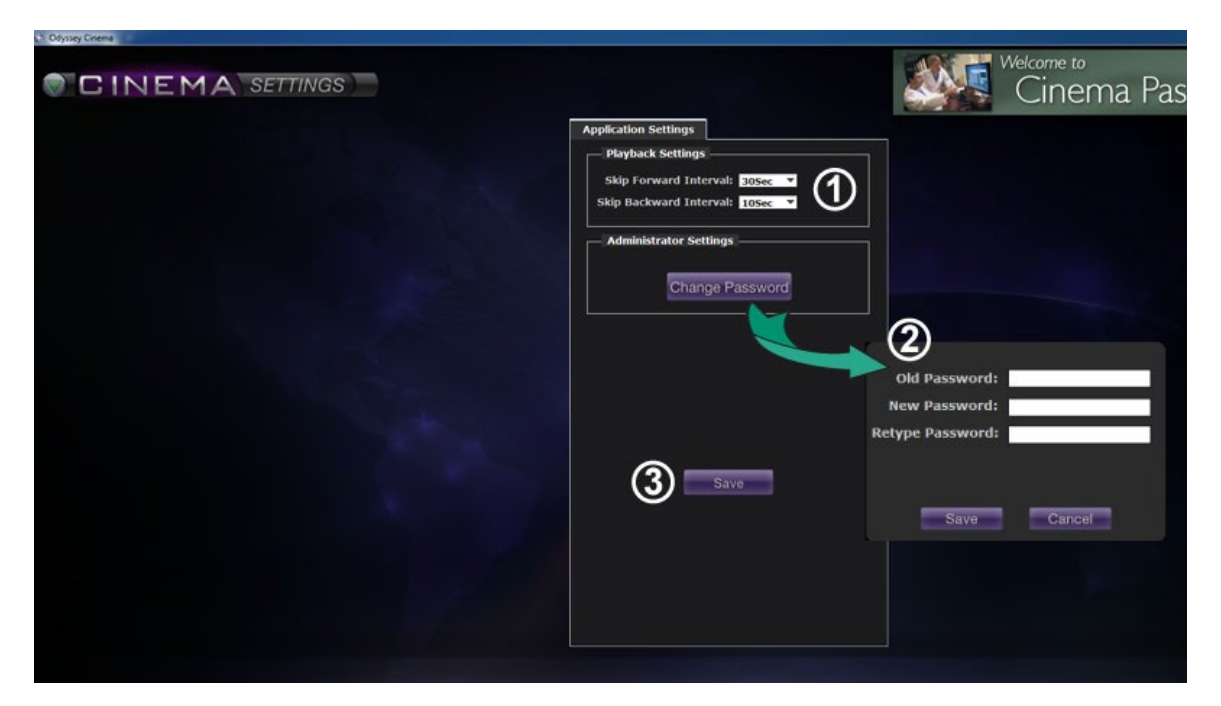

<span id="page-38-1"></span>**Figure 41.** Fenêtre Paramètres avec Réglages de l'application

#### **Légende de la fenêtre Paramètres / Réglages de l'application [\(Figure 41\)](#page-38-1)**

- **Réglages de lecture.** Vous pouvez effectuer des réglages pour les vidéos enregistrées sur *Cinema*. Les réglages affectent les boutons d'**incrément vers l'avant** et d'**incrément vers l'arrière** (**[Figure 42](#page-39-0)** et **[Figure 43](#page-39-1)**) sur les fenêtres de la visionneuse et de l'archiveur.
	- **Intervalle d'incrément vers l'avant.** Vous pouvez régler les intervalles du bouton d'**incrément vers l'avant** en cliquant sur la flèche déroulante pour accéder au menu. La valeur par défaut est de 30 secondes ; la plage de sélection est d'une seconde à une heure.
	- **Intervalle d'incrément vers l'arrière.** Vous pouvez régler les intervalles du bouton d'**incrément vers l'arrière** en cliquant sur la flèche déroulante pour accéder au menu. La valeur par défaut est de 10 secondes ; la plage de sélection est d'une seconde à une heure.

<span id="page-39-0"></span>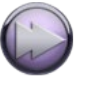

**Figure 42.**  Bouton d'incrément vers l'avant

<span id="page-39-1"></span>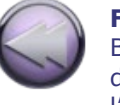

**Figure 43.**  Bouton d'incrément vers l'arrière

 **Modifier le mot de passe.** Cliquez sur ce bouton pour afficher la boîte de dialogue de modification du mot de passe :

- **Old Password (Ancien mot de passe) :** Tapez le mot de passe utilisé pour démarrer la session en cours.
- **New Password (Nouveau mot de passe) :** Tapez un nouveau mot de passe. Le mot de passe doit comprendre 8 caractères minimum dont au moins une majuscule, une minuscule et un caractère numérique.
- **Retype Password (Retapez le mot de passe) :** Retapez le nouveau mot de passe pour le vérifier.
- **Save / Cancel (Enregistrer / Annuler) : Save** (Enregistrer) permet d'enregistrer les modifications et ferme la boîte de dialogue. **Cancel** (Annuler) ferme la boîte de dialogue et n'enregistre pas les modifications.

 $\mathbf{\hat{u}}$ **Remarque :** Si vous utilisez Active Directory, il se peut que vous ne puissiez **pas** modifier votre mot de passe depuis les paramètres.

 **Enregistrer.** Enregistre les modifications faites aux réglages de l'application et ferme la boîte de dialogue.

# <span id="page-40-0"></span>**Fenêtre Passeport**

Lorsque vous sélectionnez **Passport (Passeport)** dans le menu principal ou le menu de navigation, la fenêtre Passeport (**[Figure 44](#page-40-1)**) s'affiche. Elle fournit des informations utiles pour les professionnels qui utilisent *Cinema*.

**Remarque :** La fonction Passeport peut être initialement désactivée.

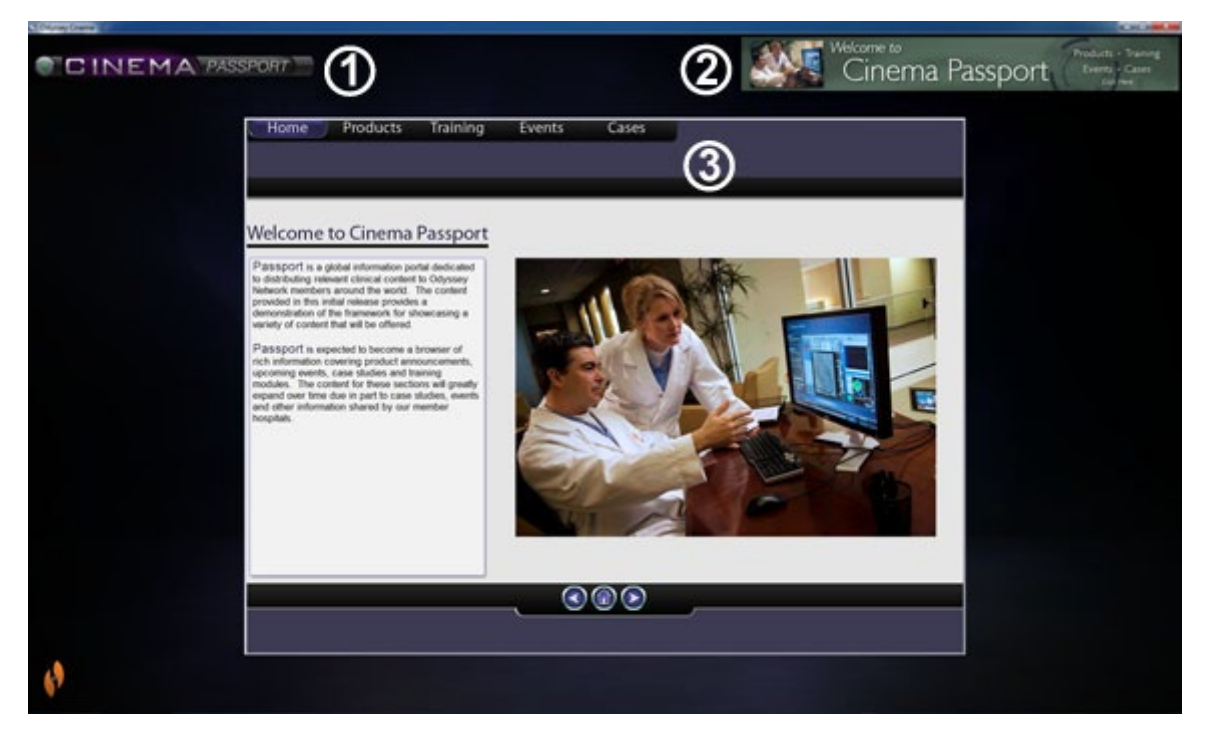

**Figure 44.** Fenêtre Passeport

#### <span id="page-40-1"></span>**Légende de la fenêtre Passeport**

- **Label de fenêtre.** S'affiche sur chaque fenêtre sauf lorsque la visionneuse et l'archiveur sont affichés en mode plein écran.
- **Bannière graphique.** Offre les actualités aux utilisateurs de *Cinema*. S'affiche sur chaque fenêtre sauf lorsque la visionneuse et l'archiveur sont affichés en mode plein écran.
- **Navigateur.** Informations détaillées pour les utilisateurs de *Cinema*.
- **Remarque :** Passeport fournit des informations sur le système *Odyssey* ; il ne fournit pas l'accès à Internet.

# <span id="page-41-0"></span>**Fermer la session**

Comme indiqué à la **[Figure 45](#page-41-1)**, vous pouvez fermer la session à partir du menu principal ou du menu de Navigation sur chaque page.

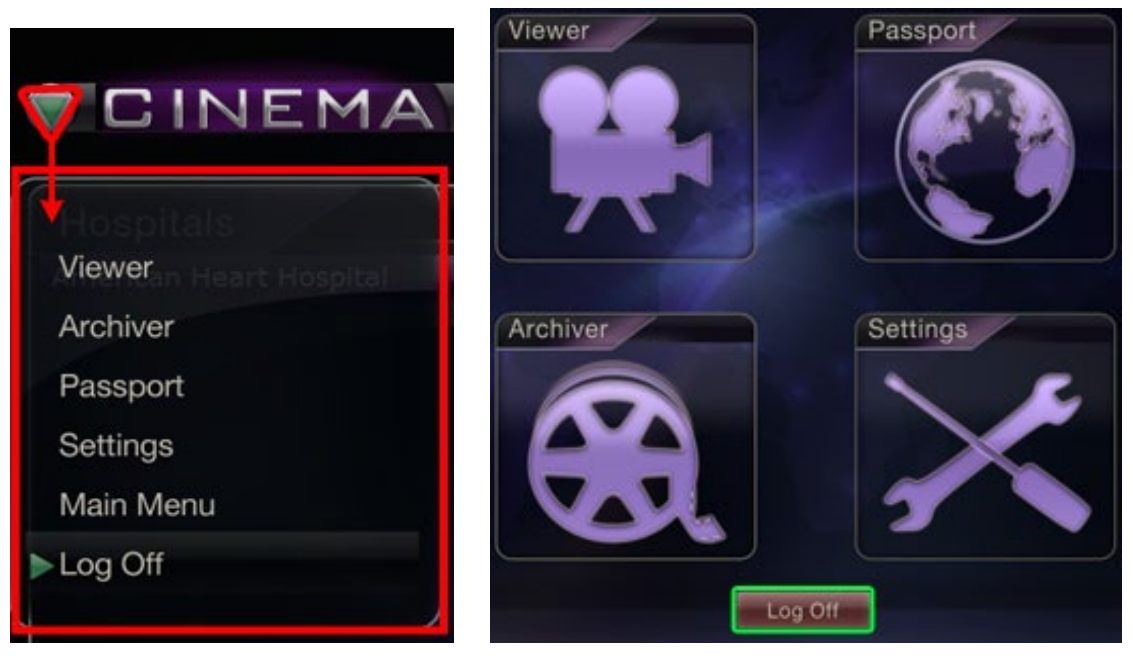

<span id="page-41-1"></span>**Figure 45.** Gauche – Menu Navigation avec option Log Off (Fermer la session). Droite – Menu principal avec bouton Log Off (Fermer la session)

# <span id="page-42-0"></span>**Annexe : Installation**

Si vous devez procéder vous-même à l'installation du client *Cinema* (au lieu d'un représentant Stereotaxis ou d'un membre du service informatique), suivez les étapes ci-dessous.

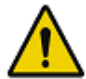

**Important :** Vous devez prendre contact avec un représentant Stereotaxis avant d'installer le client *Cinema* sur votre ordinateur de bureau ou portable. Le représentant autorisera sont utilisation avec *Cinema* et confirmera :

- que l'ordinateur de bureau/portable et l'emplacement réseau sont conformes aux exigences de *Cinema*.
- que l'installation ne dépassera pas le nombre d'emplacements maximum permis.
- 1. Ouvrez une session utilisateur avec privilèges administratifs sur votre ordinateur.
- 2. Insérez le CD *Cinema* Software (Logiciel *Cinema*) dans le lecteur.
- 3. Ouvrez le dossier Client Installer (Installateur du client).
- 4. Lancez le programme d'installation *Cinema* Client Setup.exe. Il se peut qu'une boîte de dialogue de sécurité s'affiche pour autoriser les modifications de l'ordinateur. Cliquez sur **Yes** (Oui).
- 5. L'écran d'accueil du programme d'installation s'affiche (**[Figure 46](#page-42-1)**). Cliquez sur **Next** (Suivant) pour continuer.

<span id="page-42-1"></span>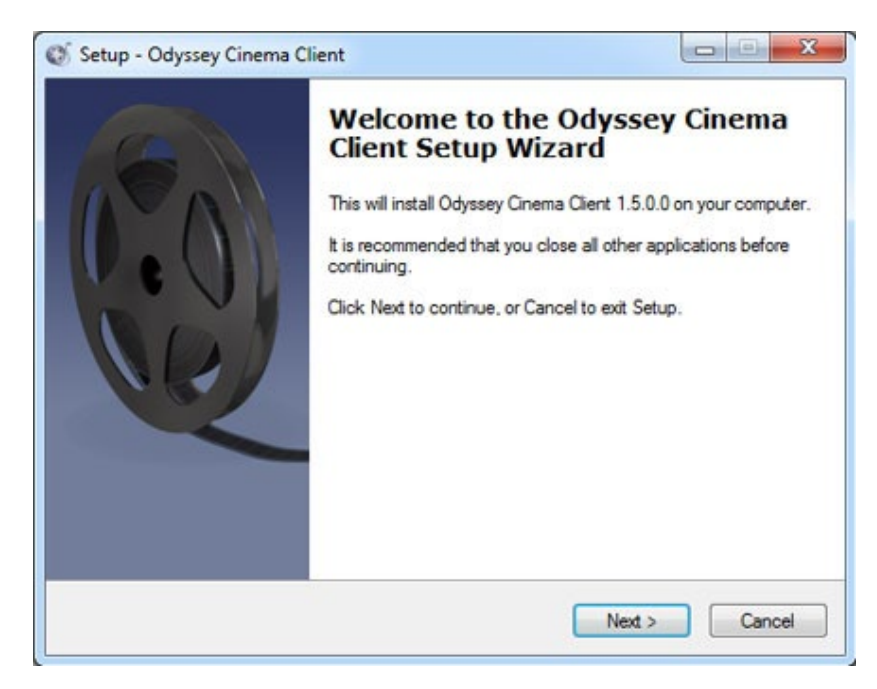

**Figure 46.** Boîte de dialogue Setup (Configuration) – Premier écran

- 6. Sur l'écran *Odyssey Cinema* Client Custom Options (Options personnalisées du client *Odyssey Cinema*) (**[Figure 47](#page-43-0)**), renseignez les champs IP Address (adresse IP) du serveur de gestion de *Cinema* et Client Name (nom de client) assigné à l'ordinateur. Ces identifiants sont fournis par Stereotaxis ou par votre administrateur de réseau.
	- **Remarque :** Si cette installation est une mise à niveau d'une version précédente, les informations seront déjà remplies automatiquement, comme l'indique la **[Figure 47](#page-43-0)**. De plus, si la version correcte de Java Runtime Environment (JRE) n'est pas installée (illustrée également à la Figure 47), le programme installe la version correcte avec le client *Cinema*.
- 7. Cliquez sur **Next** (Suivant) pour continuer l'installation.

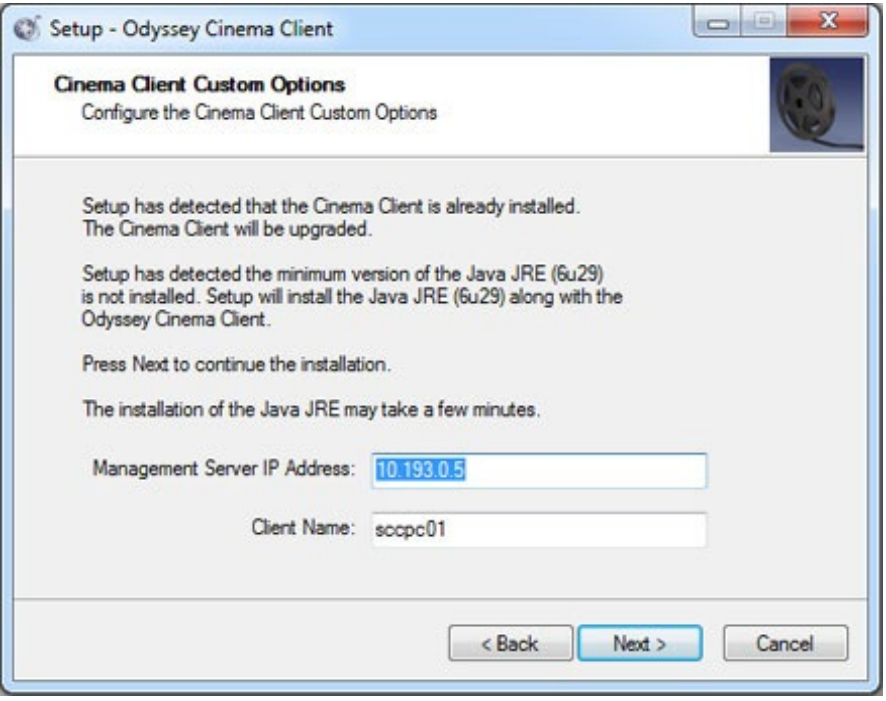

**Figure 47.** Boîte de dialogue Setup (Configuration) – Options personnalisées

- <span id="page-43-0"></span>8. L'écran d'installation (non illustré ici) s'affiche et désinstalle la version Java JRE précédente, puis installe la nouvelle version (si elle est antérieure à « 6u29 »). Si la version JRE est postérieure à « 6u29 », le programme d'installation la laisse.
- 9. L'écran Terminé (**Figure 48**) s'affiche à la fin de l'installation. Cliquez sur **Finish** (Terminer) pour fermer le programme d'installation ; vous avez l'option de lancer le client *Cinema*.

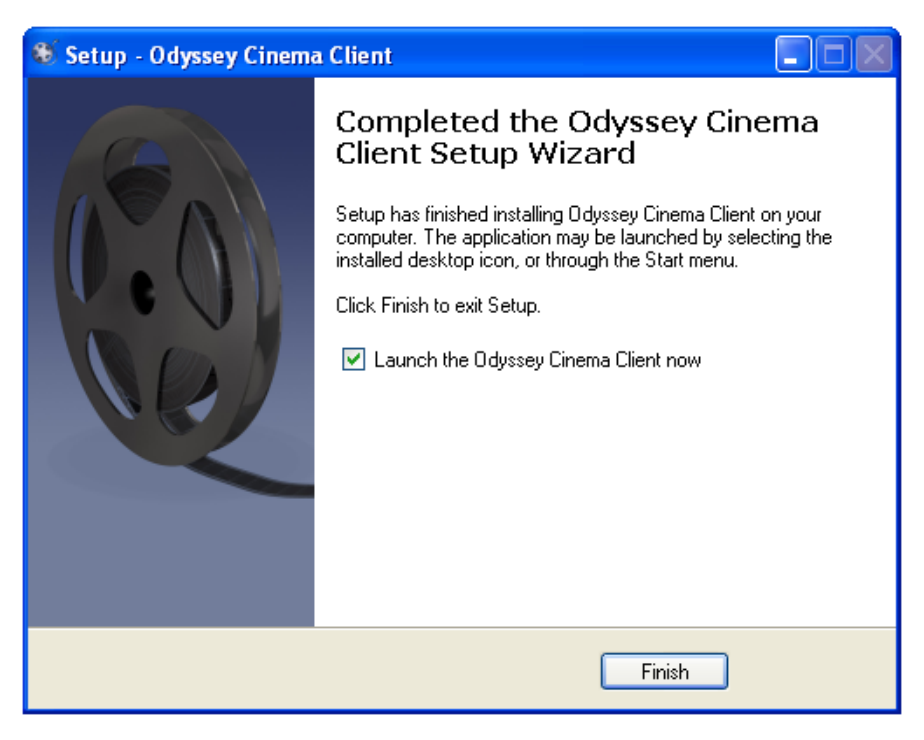

**Figure 48.** Boîte de dialogue Setup (Configuration) – Terminé

- 10. L'application du client *Cinema* est désormais installée. Lancez l'application.
- 11. Lorsque l'application est lancée sur un ordinateur pour la première fois, l'avertissement, illustré à la **[Figure 49](#page-44-0)** : « The application's digital signature cannot be verified. » (La signature numérique de l'application ne peut pas être vérifiée) peut s'afficher. Cochez la case « Always trust content from this publisher » (Toujours faire confiance au contenu de cet éditeur) pour que l'avertissement ne s'affiche plus par la suite, puis cliquez sur **Run** (Exécuter).

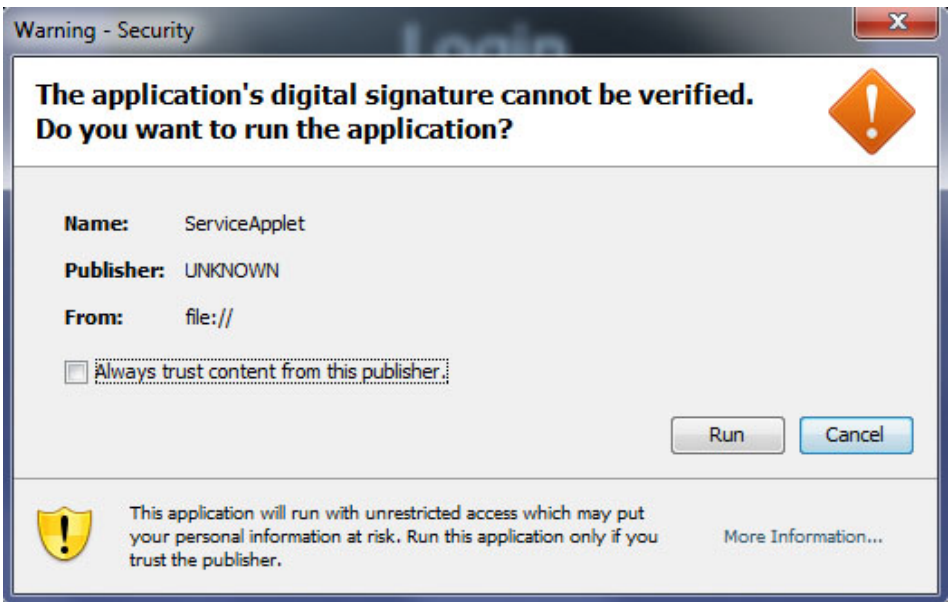

<span id="page-44-0"></span>**Figure 49.** Fenêtre d'avertissement concernant la signature numérique de l'application

- 12. Une fois que le système a démarré, ouvrez une session avec votre User Name (nom d'utilisateur), Password (mot de passe), Client Name (nom de client) et Location (emplacement) pour vérifier l'installation et la connexion réseau.
- **Remarque :** À chaque lancement de l'application, une ouverture de session est requise. Lorsque l'application est exécutée pour la première fois, l'ouverture de session requiert les User Name (nom d'utilisateur), Password (mot de passe), Location (emplacement) et Client Name (nom du client) assigné à l'ordinateur. Lors des ouvertures de session ultérieures, le système ne nécessite que User Name (nom d'utilisateur), Password (mot de passe) et Location (emplacement). Les illustrations suivantes (**[Figure 50](#page-45-0)** et **[Figure 51](#page-45-1)**) montrent les écrans pour la première ouverture de session et pour les ouvertures de session standard postérieures.

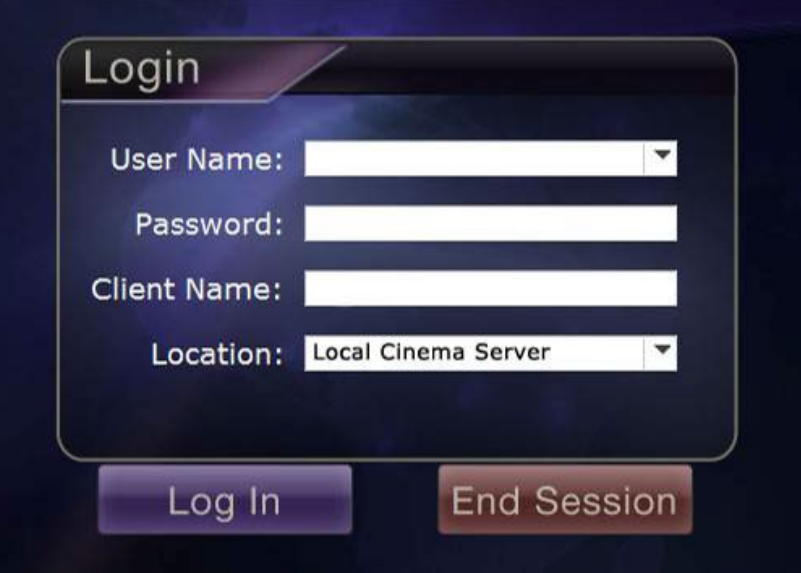

**Figure 50.** Boîte de dialogue de première ouverture de session

<span id="page-45-0"></span>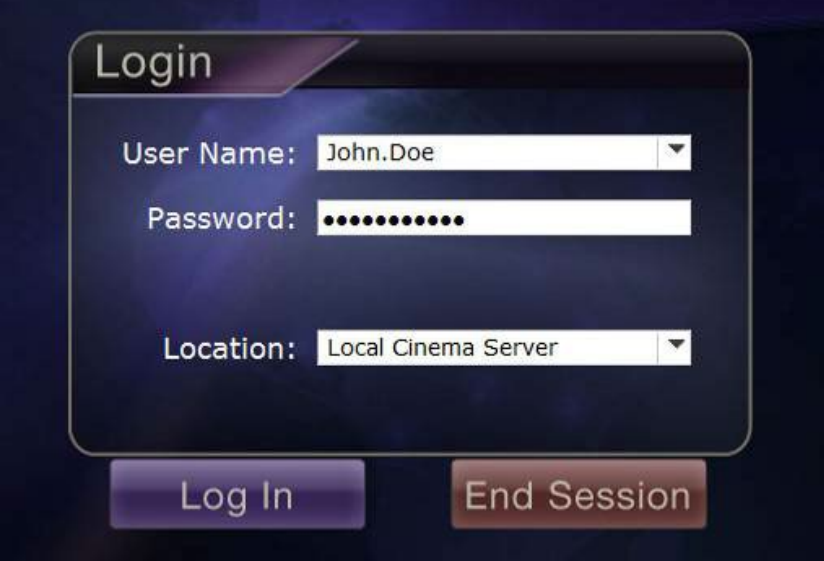

<span id="page-45-1"></span>**Figure 51.** Boîte de dialogue d'ouverture de session standard ultérieure

Le programme d'installation ajoute un raccourci *Cinema* sur le bureau. L'icône de bureau (**[Figure 52](#page-46-0)**) exécute *Cinema* en mode à fenêtres par défaut.

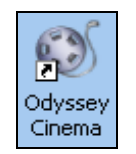

**Figure 52.** Raccourci de bureau

<span id="page-46-0"></span>L'installation ajoute aussi deux raccourcis au menu Démarrer de Windows (**[Figure 53](#page-46-1)**, qui indique les raccourcis de deux versions Windows différentes). Le premier, *Odyssey Cinema*, est le mode à fenêtres par défaut (**[Figure 54](#page-46-2)**). Le deuxième est le mode *Odyssey Cinema* plein écran (**[Figure 55](#page-47-0)**).

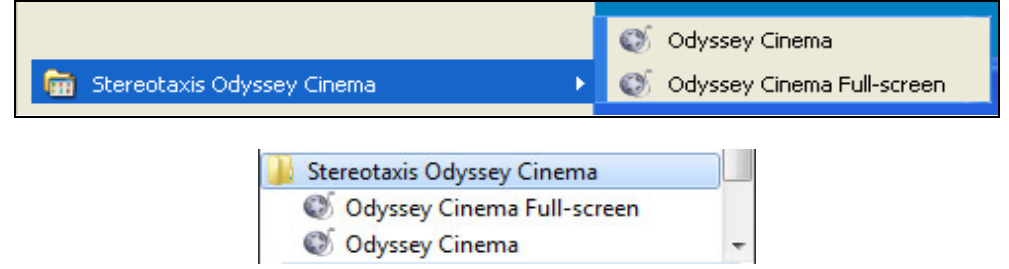

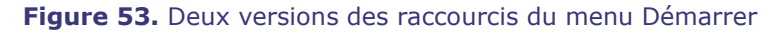

<span id="page-46-2"></span><span id="page-46-1"></span>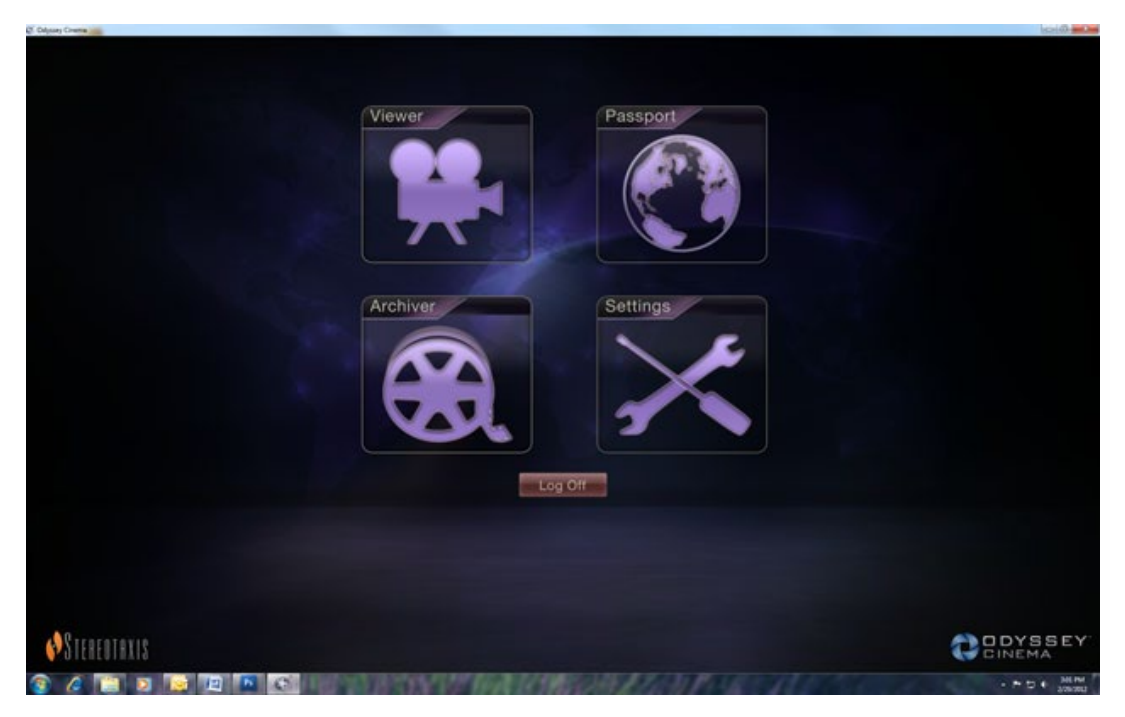

**Figure 54.** Menu principal en mode à fenêtres

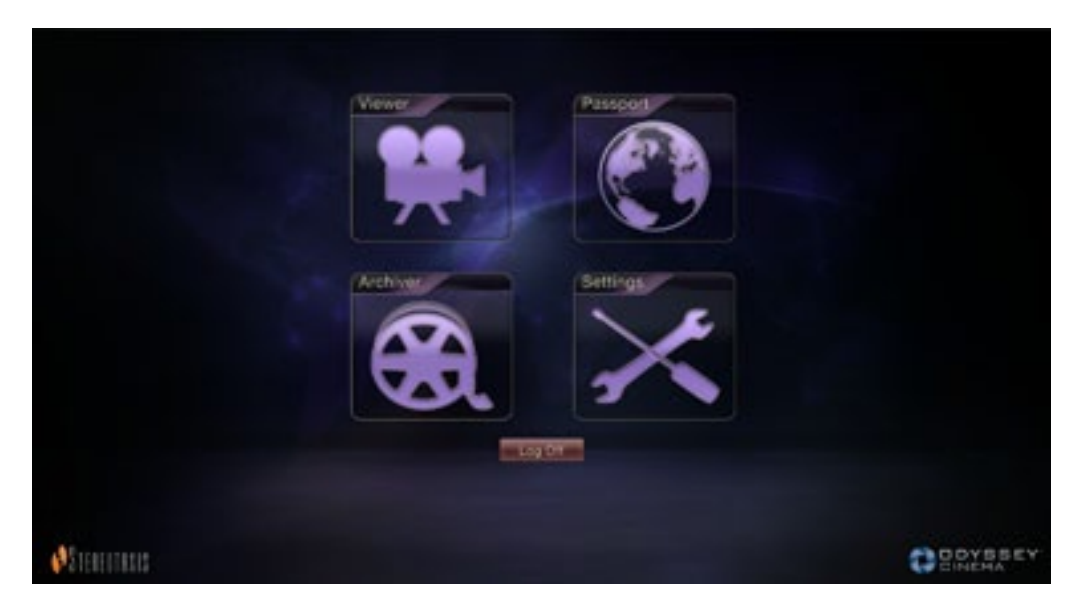

**Figure 55.** Menu principal en mode plein écran

<span id="page-47-0"></span>13. Si une alerte de sécurité Windows s'affiche (**[Figure 56](#page-47-1)**), cochez la première case « Allow Java™ Platform SE binary to communicate on these networks » (Autoriser Java™ Platform SE binary à communiquer sur ces réseaux). Puis, cliquez sur le bouton **Allow access** (Autoriser l'accès). Le menu principal du client *Odyssey Cinema* s'affiche à nouveau.

<span id="page-47-1"></span>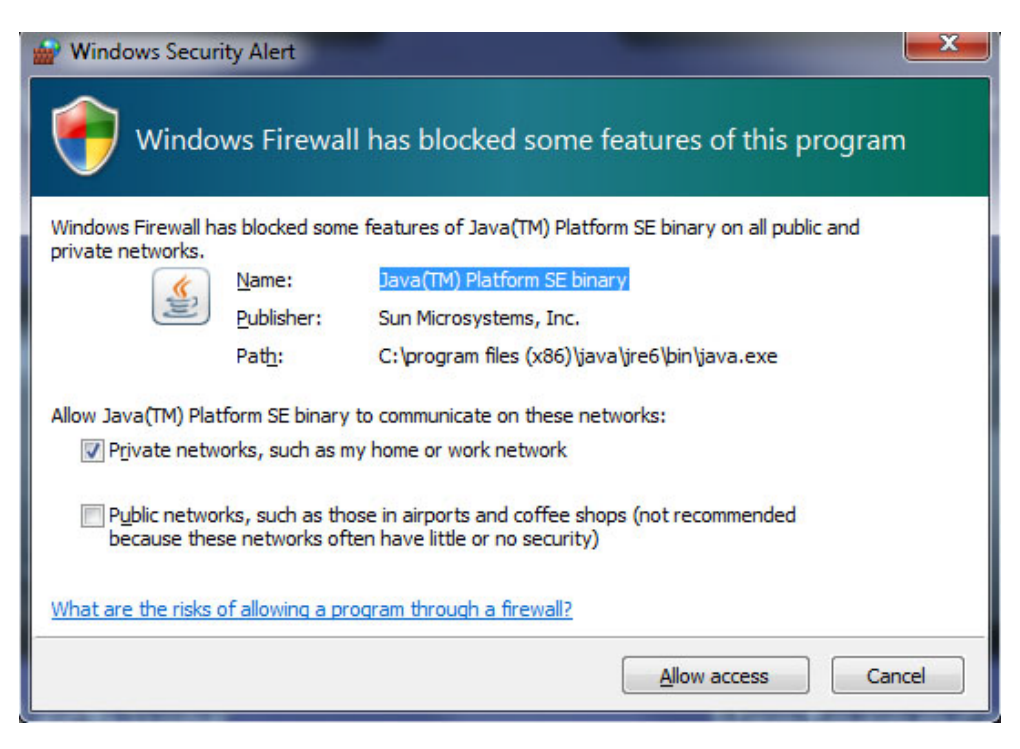

**Figure 56.** Message du pare-feu de Windows

# <span id="page-48-0"></span>**Index**

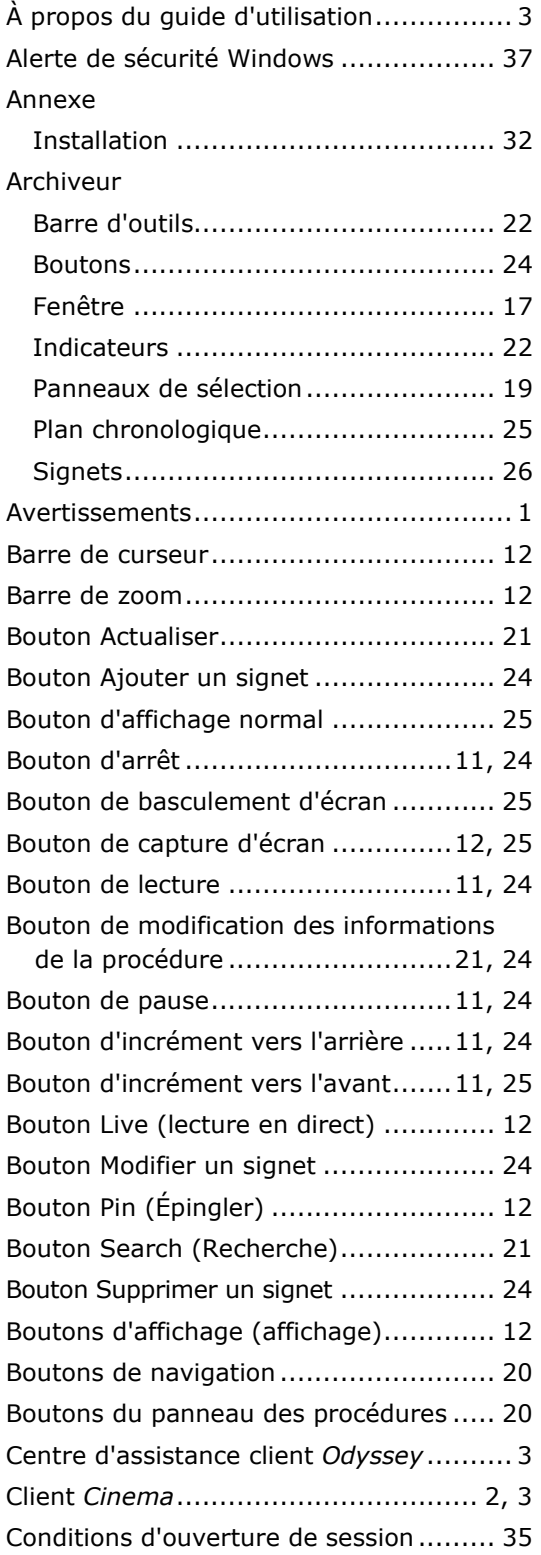

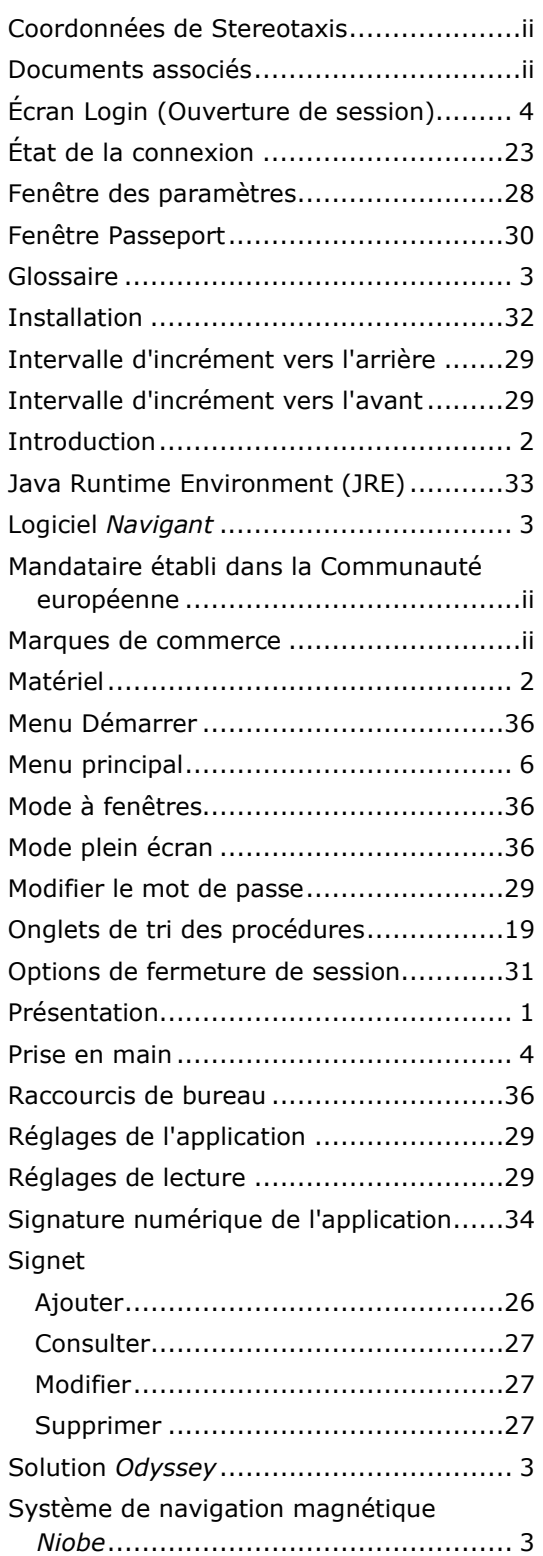

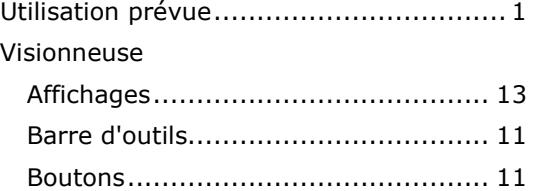

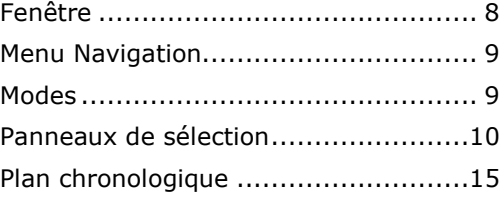